## **D-Link**

### AC1200 WI-FI GIGABIT ROUTER DIR-842

# **QUICK INSTALLATION GUIDE**

INSTALLATIONSANLEITUNG GUIDE D'INSTALLATION GUÍA DE INSTALACIÓN GUIDA DI INSTALLAZIONE INSTALLATIEHANDLEIDING INSTRUKCJA INSTALACJI INSTALAČNÍ PŘÍRUČKA TELEPÍTÉSI SEGÉDLET INSTALLASJONSVEILEDNING INSTALLATIONSVEJLEDNING ASENNUSOPAS INSTALLATIONSGUIDE GUIA DE INSTALAÇÃO ΟΔΗΓΟΣ ΓΡΗΓΟΡΗΣ ΕΓΚΑΤΑΣΤΑΣΗΣ VODIČ ZA BRZU INSTALACIJU KRATKA NAVODILA ZA UPORABO GHID DE INSTALARE RAPIDĂ

# **IMPORTANT INFORMATION**

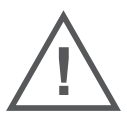

EN

FR

### IMPORTANT INFORMATION REGARDING YOUR INTERNET SUBSCRIPTION

### **USERS WHO SUBSCRIBE TO LIMITED OR "PAY AS YOU USE" BROADBAND INTERNET ACCESS.**

In the WAN configuration settings, there is a parameter called Maximum idle timer. This parameter controls how many seconds of inactivity before dropping connection to the Internet. The default setting is "0" which disables this functionality and the Internet will be connected all the time. We suggest that you should change the Maximum idle timer to "300" (5 minutes) so that the device will drop the line after 5 minutes of inactivity and keep usage costs down.

### **USERS WHO SUBSCRIBE TO UNLIMITED BROADBAND INTERNET ACCESS.**

You can just leave this parameter unchanged or enable Auto-reconnect to be always online. **TECHNICAL NOTES:**

The Maximum idle timer is only relevant if your ISP is using PPPoE connection.

### INFORMATION IMPORTANTE CONCERNANT VOTRE ABONNEMENT INTERNET

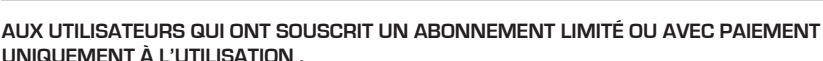

IMPORTANT INTERNET<br>
INFORMATION REGARDING YOUR<br>
IMPORTANT INFORMATION REGARDING YOUR<br>
IMPORTANT INFORMATION REGARDING YOUR<br>
INTERNET SUBSCRIPTION<br>
LOCAL CONSESS.<br>
In the MACHAM COMPART INTERNET SUBSCRIPTION<br>
LOCAL CONSESS. Au niveau du paramétrage de la configuration WAN, un paramètre est appelé Maximum idle timer. Ce paramètre contrôle le nombre de secondes d'inactivité avant la coupure de la connexion à Internet.. Le paramètre par défaut est à "0", ce qui dévalide cette fonctionnalité et vous connecte à internet tout le temps. Nous vous conseillons de changer le Maximum idle timer à "300" (5 minutes) de sorte que la ligne soit coupée après 5 minutes d'inactivité pour limiter les coûts.

### **AUX UTILISATEURS QUI ONT SOUSCRIT UN ABONNEMENT INTERNET ILLIMITÉ.**

Vous pouvez laisser ce paramètre à 0 ou valider l'Auto-reconnexion pour toujours être en ligne. **NOTE TECHNIQUE :**

Le Maximum idle timer est utile uniquement si votre FAI utilise une connexion PPPoE.

INFORMAZIONE IMPORTANTE RIGUARDANTE LA REGISTRAZIONE IN INTERNET

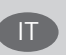

### **PER GLI UTENTI CHE SOTTOSCRIVONO UN ABBONAMENTO INTERNET BROADBAND LIMITATO O A "PAGAMENTO PER IL TRAFFICO DATI EFFETTUATO"**

Nelle impostazioni della configurazione WAN, c'è un parametro chiamato Maximum idle timer. Questo parametro controlla i secondi di inattività prima di chiudere la connessione ad Internet. L'impostazione di default è "0" che disabilita questa funzione cosicché la connessione ad Internet è sempre attiva in ogni momento. Suggeriamo di cambiare il parametro di Maximum idle timer a "300" (5 minuti) cosicché il dispositivo fermerà la connessione dopo 5 minuti di inattività. In questo modo il costo della telefonate sarà ridotto.

#### **PER GLI UTENTI CHE SOTTOSCRIVONO UN ABBONAMENTO INTERNET BROADBAND ILLIMITATO.**

E' possibile lasciare questo parametro invariato o abilitare la funzione di auto-connessione per rimanere sempre connessi

### **NOTA TECNICA :**

Il parametro Maximum idle timer è rilevante solo se l'ISP utilizza una connessione PPPoE

# ENGLISH **ENGLISH**

### **LOS USUARIOS SUSCRITOS, EN LOS PARÁMETROS DE CONFIGURACIÓN WAN, A UN ACCESO A INTERNET DE BANDA ANCHA LIMITADO O DE "PAGO POR USO".**

Encontrarán un parámetro llamado Maximum idle timer. Este parámetro controla cuántos segundos de inactividad se permiten antes de que se interrumpa la conexión a Internet. El valor por defecto es "0", y desactiva esta funcionalidad, con lo que se estará conectado ininterrumpidamente a Internet. Se recomienda que se modifique el valor de Maximum idle timer a "300" (5 minutos); así el dispositivo cortará la línea tras 5 minutos de inactividad y se reducirán los costes por uso.

### **LOS USUARIOS SUSCRITOS A UN ACCESO A INTERNET DE BANDA ANCHA ILIMITADO.**

Pueden dejar este parámetro como se encuentra o bien activar Auto-reconnect para estar siempre conectados. **NOTAS TÉCNICAS:**

Maximum idle timer sólo es relevante si el ISP usa una conexión PPPoE.

### WICHTIGE HINWEISE ZUR INTERNET-VERBINDUNG

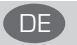

ES

Beachten Sie bitte, dass bei dem Einsatz eines Routers (oder Modem in Betriebsart "PPPoE") hohe Verbindungskosten entstehen können.

Sie müssen die Einstellungen des Routers Ihrem Tarif und Ihren Surfgewohnheiten anpassen, um zusätzliche Kosten zu vermeiden. Insbesondere dann, wenn sie einen Tarif nutzen, bei dem Ihnen die Kosten auf der Basis Ihrer Online-Zeit in Rechnung gestellt werden (zeitbasierend), müssen Sie Ihren Router durch korrekte Einstellung dazu veranlassen, die Verbindung bei Inaktivität zu trennen.

Bei Nutzung eines Tarifs der auf einem festgelegten Volumen (übertragene Datenmenge) beruht, sollten Sie entsprechende Einstellungen verwenden. Auch bei der Nutzung einer Flatrate (Volumen und Zeit unabhängiger Tarif) ist die richtige Wahl der Routereinstellung vorzunehmen.

Nach Durchführung der Einstellungen sollten Sie sich vergewissern, dass Ihre Einstellungen vom Gerät übernommen worden sind. Am besten können Sie dies prüfen, indem Sie das Gerät kurz von der Versorgungsspannung trennen und dann das Konfigurationsmenü erneut aufrufen.

Im Weiteren werden die Einstellungen erläutert, die Sie aktivieren müssen um das entsprechende Verhalten des Gerätes auszulösen.

"ALWAYS-ON" - "MANUAL" - "CONNECT-On-DEMAND" "IMMER AN "- "MANUELL" - "AUF ANFRAGE"

Diese Funktionen steuern das Online-Verhalten der Produkte:

DI (DIR)- Produkte: (siehe auch Hinweis —» Maximum Idle Time)

Always-On : Router bleibt ständig mit dem Internet verbunden

Manual: Sie müssen im Menu Status des Routers die Verbindung manuell aktivieren

Connect on Demand: Bei einer Verbindungsanfrage aus Ihrem LAN baut der Router die Verbindung zum Internet automatisch auf.

DSL - Produkte: (siehe auch Hinweis —> Maximum Idle Time)

Connect on Demand: Bei einer Verbindungsanfrage aus Ihrem LAN baut der Router die Verbindung zum Internet automatisch auf. Wird dieser Funktion nicht aktiviert, dann bleibt das Gerat ständig mit dem Internet verbunden. "MAXIMUM IDLE TIME" "Maximal untätige Zeit / Leerlaufzeit"

Nach dieser Zeitdauer wird der Router eine ungenutzte Internetverbindung trennen.

Wird hier die Ziffer "0" eingegeben, dann trennt der Router die Verbindung nicht und bleibt mit dem Internet verbunden. Dieses Verhalten ist unabhängig von den anderen Einstellungen des Routers.

Bewährt hat sich eine "MAXIMUM IDLE TIME" von 5 Minuten oder 300 Sekunden.

Zusätzlicher Hinweis:

In vielen Fällen werden unerwünschte Anwählen durch installierte Messenger Programme, Virenscanner oder Programme, die Online Updates suchen, verursacht.

Auch ein E-Mail Programm kann das Verbinden oder "Online bleiben" verursachen, genauso aber auch ein Trojaner oder Virus im System. Eine fehlende Verschlüsselung im Wireless Bereich oder einen von Ihnen zusätzlich installierten und über das Netzwerk mit Ihrem Router verbundenen Accesspoint kann externen Personen die Nutzung Ihres DSL Anschlusses erlauben. Überprüfen Sie Ihre Geräte in dieser Hinsicht.

Wir empfehlen Ihnen, www.dlink.de auf aktuelle Firmware zu überprüfen und die Produkte zu aktualisieren. Überprüfen Sie nach einem Firmware Update erneut das WAN Menü auf die korrekten Einstellungen und im Betrieb den Router auf das Online-Verhalten.

# **CONTENTS OF PACKAGING**

**CONTENTS** 

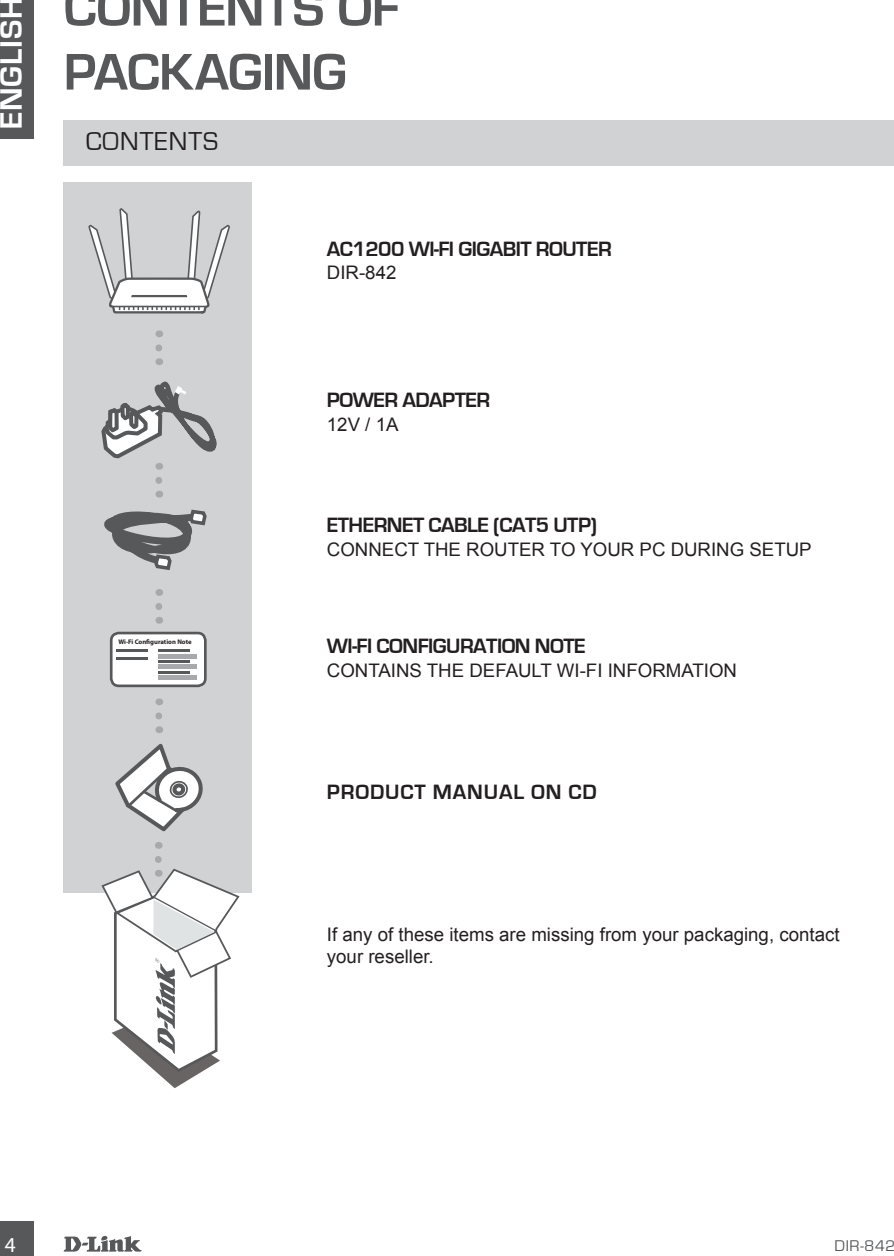

**AC1200 WI-FI GIGABIT ROUTER** DIR-842

**POWER ADAPTER** 12V / 1A

**ETHERNET CABLE (CAT5 UTP)** CONNECT THE ROUTER TO YOUR PC DURING SETUP

**WI-FI CONFIGURATION NOTE** CONTAINS THE DEFAULT WI-FI INFORMATION

### **PRODUCT MANUAL ON CD**

If any of these items are missing from your packaging, contact your reseller.

# **PRODUCT SETUP**

### WEB-BASED SETUP

# Modem PC Router

#### **Step 1**

Position your DIR-842 near your Internet-connected modem and PC. Keep the router in an open area for better wireless coverage.

### <sup>4</sup> <sup>3</sup> <sup>2</sup> <sup>1</sup> INTERNET RESET 12V 1A POWER Modem Router

### **Step 2**

Unplug the modem Ethernet cable connected to your computer and plug it into the port labeled 'INTERNET' on the router. Connect the supplied power adapter to the router and a power outlet, then verify that the power LED is on.

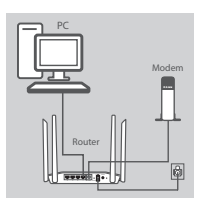

#### **Step 3**

Plug one end of the supplied Ethernet cable into the port labeled '1' on the back of the router, and the other end into the Ethernet port on your computer.

To set up the DIR-842 through Wi-Fi, go to your computer or mobile device's Wi-Fi settings and select the network (e.g. **dlink-A8FA**). Enter Wi-Fi password (e.g. **akbdj19368**) on the included Wi-Fi Configuration Note.

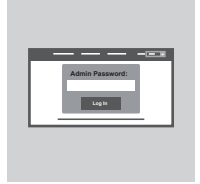

#### **Step 4**

**EXERCISE SETUP**<br>
WEB-BASED SETUP<br>
The mean of the sure of the state your internet-connected modern and<br>
PIC. Keep the router in an open area for better wreates coverage.<br>
The mean of the society that the poster and the co Open a browser on the connected computer. If you are not automatically directed to the D-Link Setup Wizard, go to **http://dlinkrouter.local./** and follow the onscreen instructions to configure your DIR-842. Use **Admin** as your username and leave the password blank.

# **TROUBLESHOOTING**

### SETUP AND CONFIGURATION PROBLEMS

### **1. HOW DO I CONFIGURE MY DIR-842 ROUTER MANUALLY?**

- Connect your PC to the router using an Ethernet cable.
- Open a web browser and enter the address '**http://dlinkrouter.local./**' **(or '192.168.0.1').**
- The default username is 'Admin'. The password should be left blank by default.
- If you have changed the password and can not remember it, you will need to reset the router to return to an empty password field.

### **2. HOW DO I RESET MY DIR-842 ROUTER TO FACTORY DEFAULT SETTINGS?**

- Ensure the router is powered on.
- FROUD BLESHOUTING<br>
SETUP AND CONFIGURATION PROBLEMS<br>
CONFIGURATION PROBLEMS<br>
Convertigating For the model transform and control cable.<br>
Convertigating For the model transform and the model cable.<br>
Convertigating For the mo - Press and hold the reset button at the bottom of the device for 10 seconds. **Note:** Resetting the router to factory default will erase the current configuration settings. To re-configure your settings, log into the router as outlined in question 1, then run the Setup Wizard.
	- **3. HOW DO I ADD A NEW WIRELESS CLIENT OR PC IF I HAVE FORGOTTEN MY WI-FI NAME (SSID) OR WI-FI PASSWORD?**
		- For every PC that needs to connect to the router wirelessly, you will need to ensure you use the correct Wi-Fi Name (SSID) and Wi-Fi password.
		- Use the web-based user interface (as described in question 1 above) to check or choose your wireless settings.
		- Make sure you write down these settings so that you can enter them for each wirelessly connected PC. The back of this document features an area to record this important information.

### **4. WHY CAN'T I GET AN INTERNET CONNECTION?**

For ADSL users, please contact your ISP to make sure the service has been enabled/connected by your ISP and that your ISP username and password is correct.

### TECHNICAL SUPPORT dlink.com/support

# **PACKUNGS-INHALT**

INHALT

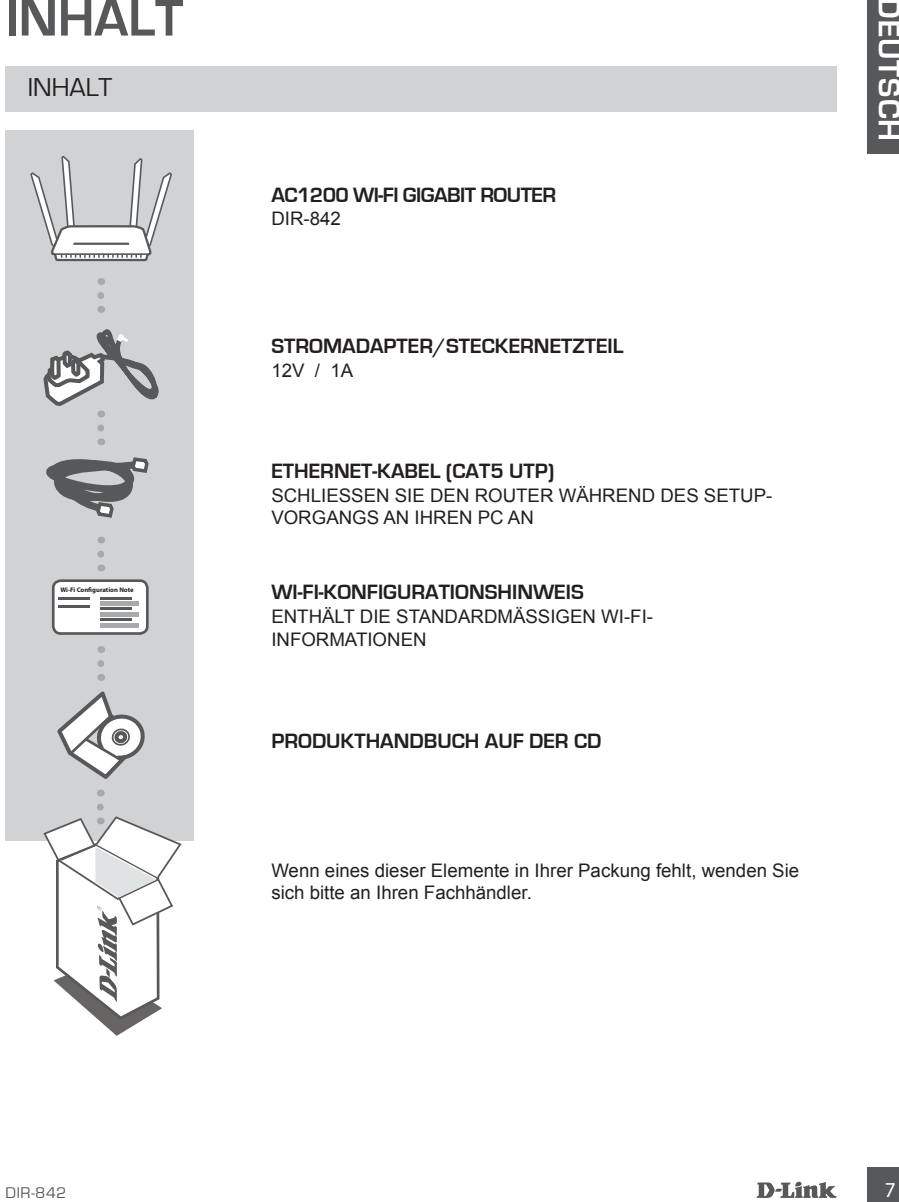

**AC1200 WI-FI GIGABIT ROUTER**  DIR-842

**STROMADAPTER/STECKERNETZTEIL** 12V / 1A

**ETHERNET-KABEL (CAT5 UTP)** SCHLIESSEN SIE DEN ROUTER WÄHREND DES SETUP-VORGANGS AN IHREN PC AN

**WI-FI-KONFIGURATIONSHINWEIS** ENTHÄLT DIE STANDARDMÄSSIGEN WI-FI-INFORMATIONEN

### **PRODUKTHANDBUCH AUF DER CD**

Wenn eines dieser Elemente in Ihrer Packung fehlt, wenden Sie sich bitte an Ihren Fachhändler.

# **EINRICHTUNG DES PRODUKTS**

### WEBBASIERTE FINRICHTUNG

# Modem PC Router

#### **Schritt 1**

Stellen Sie Ihren DIR-842 in der Nähe des mit dem Internet verbundenen Modems und PCs auf. Um eine bessere drahtlose Abdeckung zu erzielen, stellen Sie den Router an einem leicht zugänglichen und offenen Bereich auf.

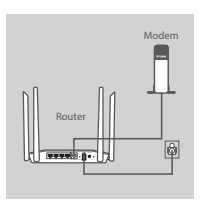

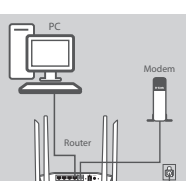

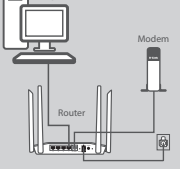

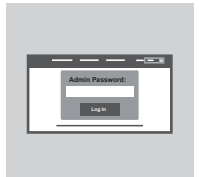

#### **Schritt 2**

Ziehen Sie das an Ihren Computer angeschlossene Modem-Ethernet-Kabel ab und stecken Sie es in den als 'INTERNET' gekennzeichneten Port des Routers.

Schließen Sie das mitgelieferte Netzteil an den Router und eine Steckdose an. Vergewissern Sie sich dann, dass die Betriebsanzeige-LED leuchtet.

#### **Schritt 3**

Stecken Sie das eine Ende des im Lieferumfang enthaltenen Ethernet-Kabels in den mit '1' gekennzeichneten Port auf der Rückseite des Routers und das andere Ende in den Ethernet-Port Ihres Computers.

Um den DIR-842 über Wi-Fi einzurichten, zeigen Sie die Wi-Fi-Einstellungen Ihres Computers oder des mobilen Geräts an und wählen Sie das Netzwerk (z. B.: **dlink-A8FA**). Geben Sie das auf dem mitgelieferten Wi-Fi Konfigurationshinweis angegebene Wi-Fi Kennwort (z. B.: **akbdj19368**) ein.

#### **Schritt 4**

WEBBASIERTE EINRICHTUNG<br>
Schritt 1<br>
Schritt 1<br>
scheme Secondary and PCs auf. Um eine bessere dimitione<br>
Moteom Se in them of PCs auf. Um eine bessere dimitione<br>
Addening and PCs auf. Um eine bessere dimitione<br>
Addening and Öffnen Sie einen Browser auf dem verbundenen Computer. Falls Sie nicht automatisch auf die Seite des D-Link Setup-Assistenten weitergeleitet werden, rufen Sie '**http://dlinkrouter.local./**' auf und folgen Sie den Anweisungen auf dem Bildschirm zur Konfiguration Ihres DIR-842. Verwenden Sie '**Admin**' als Ihren Benutzernamen und lassen Sie das Feld für das Kennwort leer, um die Konfiguration manuell vorzunehmen.

# **FEHLERBEHEBUNG**

### EINRICHTUNGS- UND KONFIGURATIONSPROBLEME

### **1. WIE KONFIGURIERE ICH MEINEN DIR-842 ROUTER MANUELL?**

- Schließen Sie Ihren PC mithilfe eines Ethernet-Kabels an den Router an.
- Öffnen Sie einen Webbrowser und geben Sie die Adresse 'http://dlinkrouter.local./' (oder '192.168.0.1') ein.
- Der standardmäßig vorgegebene Benutzername ist 'Admin'. Das Feld für das Vorgabekennwort sollte leer bleiben.
- Wenn Sie das Kennwort geändert haben und sich nicht daran erinnern können, müssen Sie den Router zurücksetzen, um das Kennwort zurück auf ein leeres Feld zu setzen.

### **2. WIE SETZE ICH MEINEN DIR-842 ROUTER AUF DIE WERKSEITIGEN STANDARDEINSTELLUNGEN ZURÜCK?**

- Stellen Sie sicher, dass der Router eingeschaltet ist.

- Halten Sie die Rücksetztaste (Reset) auf der Unterseite des Gerätes 10 Sekunden lang gedrückt. **Hinweis:** Durch das Rücksetzen des Routers auf die werkseitigen Standardeinstellungen werden die aktuellen Konfigurationseinstellungen gelöscht. Um Ihre Einstellungen erneut zu konfigurieren, melden Sie sich am Router an (wie in Frage 1 erläutert), und führen Sie dann den Setup-Assistenten aus.

### **3. WIE FÜGE ICH EINEN NEUEN DRAHTLOSEN CLIENT ODER PC HINZU, WENN ICH DEN NAMEN MEINES DRAHTLOSEN NETZWERKS (SSID) ODER DAS WI-FI KENNWORT VERGESSEN HABE?**

- Für jeden PC, der kabellos mit dem Router verbunden werden soll, müssen Sie sicherstellen, dass Sie den korrekten Wi-Fi Namen (SSID) und das WiFi-Kennwort verwenden.
- Verwenden Sie die webbasierte Benutzeroberfläche (wie in Frage 1 weiter oben geschrieben), um Ihre Funkeinstellungen zu prüfen oder zu wählen.
- EINRICHTUNGS- UND KONFIGURATIONSPROBLEME<br>
2. West Konstrant on the NEW INTEREST (DIRATIONSPROBLEME)<br>
2. Schieders Sie from PC melling eners Enternet Kataks an dien Route as.<br>
2. Schieders Sie from Websonder und gobto Sie d - Sie sollten diese Einstellungen unbedingt aufschreiben, damit Sie sie für jeden drahtlos verbundenen PC eingeben können. Damit Sie sich diese wichtigen Informationen notieren können und für den zukünftigen Gebrauch schnell verfügbar haben, steht Ihnen auf der Rückseite dieses Dokuments ein entsprechend dafür vorgesehener Platz zur Verfügung.

### **4. WARUM KANN ICH KEINE INTERNETVERBINDUNG HERSTELLEN?**

ADSL-Nutzer sollten sich an ihren Internetdienstanbieter wenden und sich vergewissern, dass der ADSL-Dienst aktiviert wurde und/oder eine Verbindung zum Anbieter vorliegt und dass ihr vom Internetdienstanbieter zugewiesener Benutzername und ihr Kennwort korrekt sind.

### TECHNISCHE UNTERSTÜTZUNG dlink.com/support

# **CONTENU DE LA BOÎTE**

**CONTENU** 

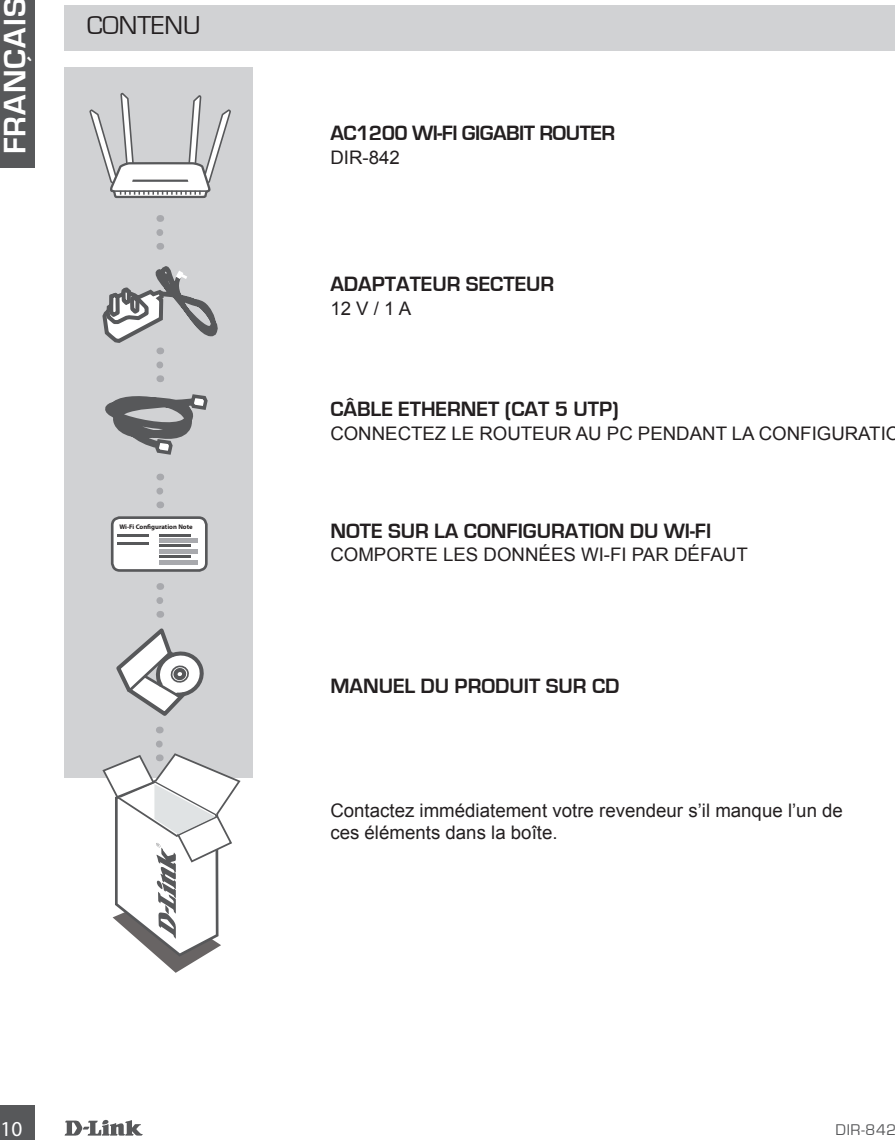

**AC1200 WI-FI GIGABIT ROUTER**  DIR-842

**ADAPTATEUR SECTEUR** 12 V / 1 A

**CÂBLE ETHERNET (CAT 5 UTP)** CONNECTEZ LE ROUTEUR AU PC PENDANT LA CONFIGURATION.

**NOTE SUR LA CONFIGURATION DU WI-FI** COMPORTE LES DONNÉES WI-FI PAR DÉFAUT

**MANUEL DU PRODUIT SUR CD**

Contactez immédiatement votre revendeur s'il manque l'un de ces éléments dans la boîte.

# **CONFIGURATION DU PRODUI**

### CONFIGURATION WEB

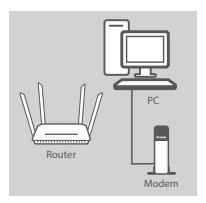

#### **Étape 1**

Placez votre DIR-842 à proximité de votre modem et de votre PC connectés à Internet. Laissez le routeur dans une zone ouverte pour obtenir une meilleure couverture sans fil.

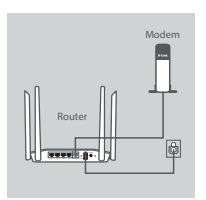

#### **Étape 2**

Débranchez le câble Ethernet du modem connecté à votre ordinateur et branchez-le dans le port étiqueté « INTERNET » du routeur.

Connectez l'adaptateur secteur fourni au routeur et à une prise de courant, puis vérifiez que le voyant d'alimentation s'allume.

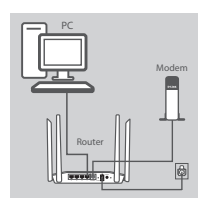

#### **Étape 3**

Branchez une extrémité du câble Ethernet fourni au port étiqueté « 1 » à l'arrière du routeur et l'autre extrémité, au port Ethernet de votre ordinateur.

Pour configurer le DIR-842 avec une connexion Wi-Fi, accédez aux paramètres Wi-Fi de votre ordinateur ou de votre périphérique mobile, puis sélectionnez le réseau (par ex. **dlink-A8FA**). Entrez le mot de passe Wi-Fi (par ex. **akbdj19368**) indiqué sur la Note de configuration Wi-Fi fournie.

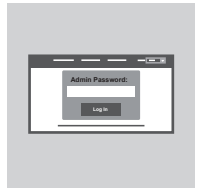

#### **Étape 4**

Example 1<br>
Players and the context of the A42 à proximité de volte modem of de volte PC<br>
Players des alterned Labsez to coular dans une zone ouverts pour<br>
collections and the second wide some context of the second wide to Ouvrez un navigateur sur l'ordinateur connecté. Si vous n'êtes pas redirigé automatiquement vers l'Assistant de configuration D-Link, saisissez l'adresse « **http://dlinkrouter.local./** », puis suivez les instructions à l'écran pour configurer votre DIR-842. Utilisez le nom d'utilisateur « **Admin** » et laissez le mot de passe vierge pour réaliser une configuration manuelle.

# **RÉSOLUTION DES PROBLÈMES**

### PROBLÈMES D'INSTALLATION ET DE CONFIGURATION

### **1. COMMENT CONFIGURER MON ROUTEUR DIR-842 MANUELLEMENT ?**

- Connectez votre PC au routeur à l'aide d'un câble Ethernet.
- Ouvrez un navigateur Web, puis saisissez l'adresse « http://dlinkrouter.local./ » (ou 192.168.0.1).
- Le nom d'utilisateur par défaut est « Admin ». Le mot de passe doit rester vide par défaut.
- Si vous avez modifié le mot de passe et que vous ne vous en souvenez pas, vous devez réinitialiser le routeur pour que le champ Password (Mot de passe) redevienne vide.

### **2. COMMENT RÉINITIALISER LE ROUTEUR DIR-842 AUX PARAMÈTRES D'USINE ?**

- Vérifiez que le routeur est sous tension.
- 12 **COMMENT CONFIGUERE MON ROUTEUR DIR-842 MANUELLEMENT?**<br>
12 **COMMENT CONFIGUERE MON ROUTEUR DIR-842**<br>
12 COMMENT CONFIGUE CONFIGUE CONFIGUE CONFIGUE CONFIGUE CONFIGUE CONFIGUE CONFIGUE CONFIGUE CONFIGUE CONFIGUE CONFIG - Appuyez sur le bouton de réinitialisation situé au-dessous de l'appareil pendant 10 secondes. **Remarque :** Le fait de rétablir les paramètres d'usine du routeur efface l'ensemble des paramètres de la configuration actuelle. Pour reconfigurer vos paramètres, connectez-vous au routeur comme expliqué en réponse à la question 1, puis lancez l'assistant de configuration.
	- **3. COMMENT FAIRE POUR AJOUTER UN NOUVEAU CLIENT OU PC SANS FIL SI J'AI OUBLIÉ LE NOM DE MON RÉSEAU WI-FI (SSID) OU MON MOT DE PASSE WI-FI ?**
		- Pour pouvoir connecter sans fil un PC au routeur, vous devez utiliser le nom (SSID) et le mot de passe Wi-Fi corrects.
		- Utilisez l'interface utilisateur Web (comme décrit en réponse à la question 1) pour vérifier les paramètres sans fil ou en choisir d'autres.
		- Veillez à noter ces paramètres afin de pouvoir les entrer dans chaque PC connecté sans fil. Le verso de ce document comporte une zone où enregistrer ces informations importantes.
	- **4. POURQUOI EST-CE QUE JE NE PARVIENS PAS À ÉTABLIR UNE CONNEXION INTERNET ?** Pour les utilisateurs de l'ADSL, contactez votre FAI pour vous assurer que le service est bien activé, et que le nom d'utilisateur et le mot de passe fournis sont corrects.

### ASSISTANCE TECHNIQUE dlink.com/support

# **CONTENIDO DEL PAQUETE**

**CONTENIDO** 

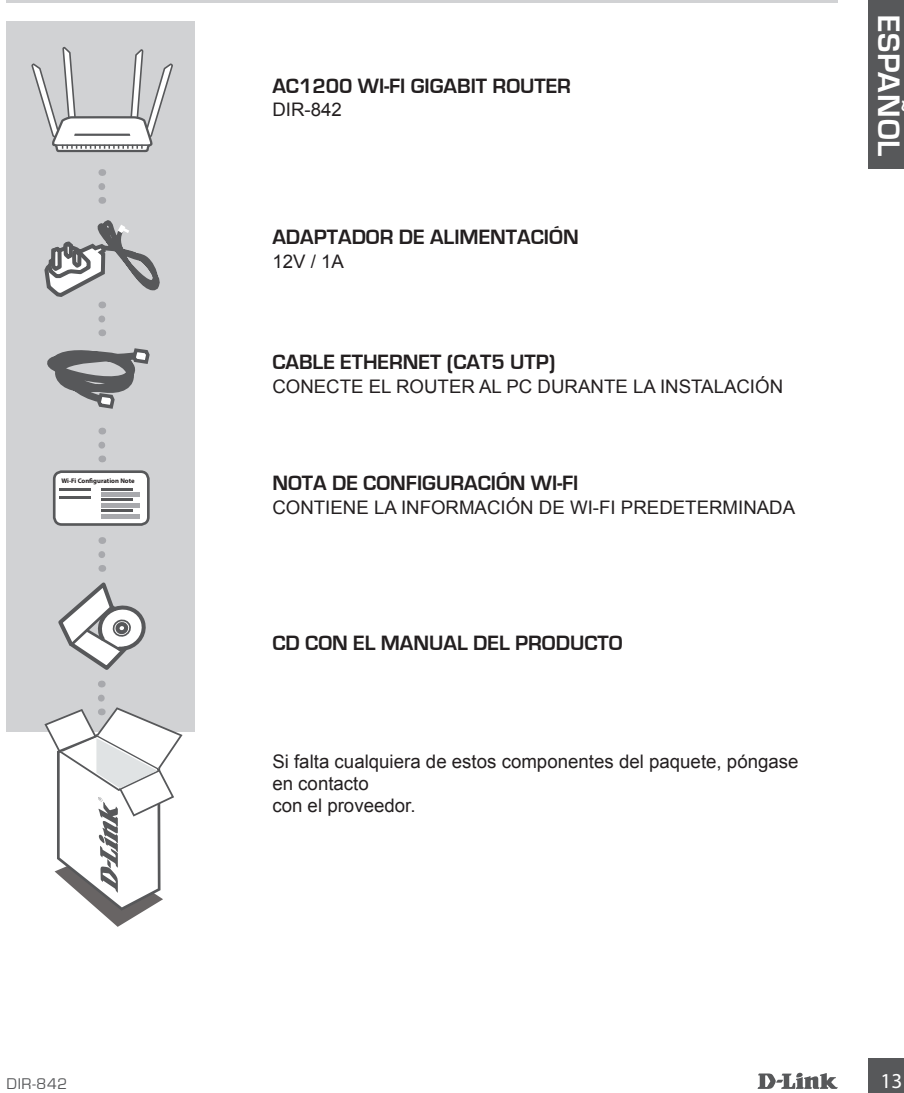

**AC1200 WI-FI GIGABIT ROUTER**  DIR-842

**ADAPTADOR DE ALIMENTACIÓN** 12V / 1A

**CABLE ETHERNET (CAT5 UTP)** CONECTE EL ROUTER AL PC DURANTE LA INSTALACIÓN

**NOTA DE CONFIGURACIÓN WI-FI** CONTIENE LA INFORMACIÓN DE WI-FI PREDETERMINADA

### **CD CON EL MANUAL DEL PRODUCTO**

Si falta cualquiera de estos componentes del paquete, póngase en contacto con el proveedor.

# **CONFIGURACIÓN DEL PRODUCTO**

### CONFIGURACIÓN BASADA EN LA WEB

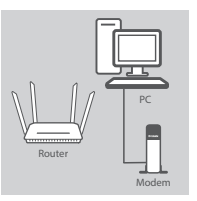

#### **Paso 1**

Coloque el DIR-842 cerca del módem y el PC conectados a Internet Mantenga el router en una zona abierta para conseguir una mejor cobertura inalámbrica.

## 12V 1A POWER Modem Router

#### **Paso 2**

Desenchufe el cable Ethernet del módem conectado al ordenador y enchúfelo en el puerto que lleva la etiqueta 'INTERNET' del router. Conecte el adaptador de alimentación suministrado al router y a una toma de alimentación y, a continuación compruebe que el LED está encendido.

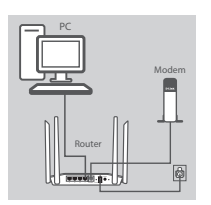

#### **Paso 3**

Enchufe un extremo del cable Ethernet suministrado en el puerto que lleva la etiqueta '1' en la parte posterior del router y el otro extremo en el puerto Ethernet del ordenador.

Para configurar el DIR-842 a través de Wi-Fi, vaya a los parámetros Wi-Fi del ordenador o del dispositivo móvil y seleccione la red (ejemplo: **dlink-A8FA**). Introduzca la contraseña de Wi-Fi (ejemplo: **akbdj19368**) en la Nota de configuración Wi-Fi incluida.

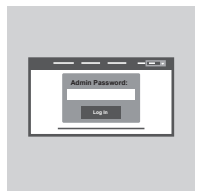

#### **Paso 4**

Mantienga el notive en una zona abietia para conseguir una mejor<br>
actività installabilità conservativa installabilità para conseguir una mejor<br>
actività installabilità en la conservativa del conservativa di orientario di o Abra un explorador en el ordenador conectado. Si el sistema no le dirige automáticamente al Asistente de configuración D-Link, vaya a '**http://dlinkrouter.local./**' y siga las instrucciones que aparecen en pantalla para configurar el DIR-842. Utilice '**Admin**' como nombre de usuario y deje la contraseña en blanco para configurarla manualmente.

# **SOLUCIÓN DE PROBLEMAS**

### PROBLEMAS DE INSTALACIÓN Y CONFIGURACIÓN

### **1. ¿CÓMO DEBO CONFIGURAR MI ROUTER DIR-842 MANUALMENTE?**

- Conecte el PC al router con un cable Ethernet.
- Abra un explorador web e introduzca la dirección '**http://dlinkrouter.local./**' **(o '192.168.0.1').**
- El nombre de usuario predeterminado es 'Admin'. La contraseña se debe dejar en blanco de forma predeterminada.
- Si ha cambiado la contraseña y no puede recordarla, necesitará reiniciar el router para volver a un campo de contraseña vacío.

### **2. ¿CÓMO PUEDO REINICIAR MI ROUTER DIR-842 EN LOS PARÁMETROS PREDETERMINADOS DE FÁBRICA?**

- Compruebe que el router está encendido.
- Pulse y mantenga pulsado durante 10 segundos el botón de reinicio en la parte inferior del dispositivo.

**Nota:** al restablecer la configuración predeterminada, se borrarán los ajustes de configuración actuales. Para reconfigurar los ajustes, acceda al router tal como se describe en la pregunta 1; a continuación, ejecute el asistente de configuración.

### **3. ¿CÓMO PUEDO AGREGAR UN NUEVO CLIENTE O PC INALÁMBRICO SI HE OLVIDADO MI NOMBRE WI-FI (SSID) O LA CONTRASEÑA WI-FI?**

- Para cada uno de los PC que necesite conectar de forma inalámbrica al router, es necesario que se asegure de utilizar el nombre de Wi-Fi (SSID) y la contraseña de Wi-Fi correctos.
- Utilice la interfaz de usuario basada en Web (como se describe en la pregunta 1 anterior) para consultar o elegir su configuración inalámbrica.
- -Aliva in exploration the interded as a director) frigorital and the priorital of the content of the content of the material and the content of the content of the content of the content of the content of the content of the - Asegúrese de anotar estos parámetros, de forma que pueda introducirlos para cada PC conectado de forma inalámbrica. La contraportada de este documento incorpora una zona para registrar esta información importante.

### **4. ¿POR QUÉ NO CONSIGO CONECTARME A INTERNET?**

Para los usuarios de ADSL, póngase en contacto con su ISP para confirmar que ha activado/ conectado el servicio y que su nombre de usuario y contraseña de ISP son correctos.

### ASISTENCIA TÉCNICA dink.com/support

# **CONTENUTO DELLA CONFEZIONE**

**SOMMARIO** 

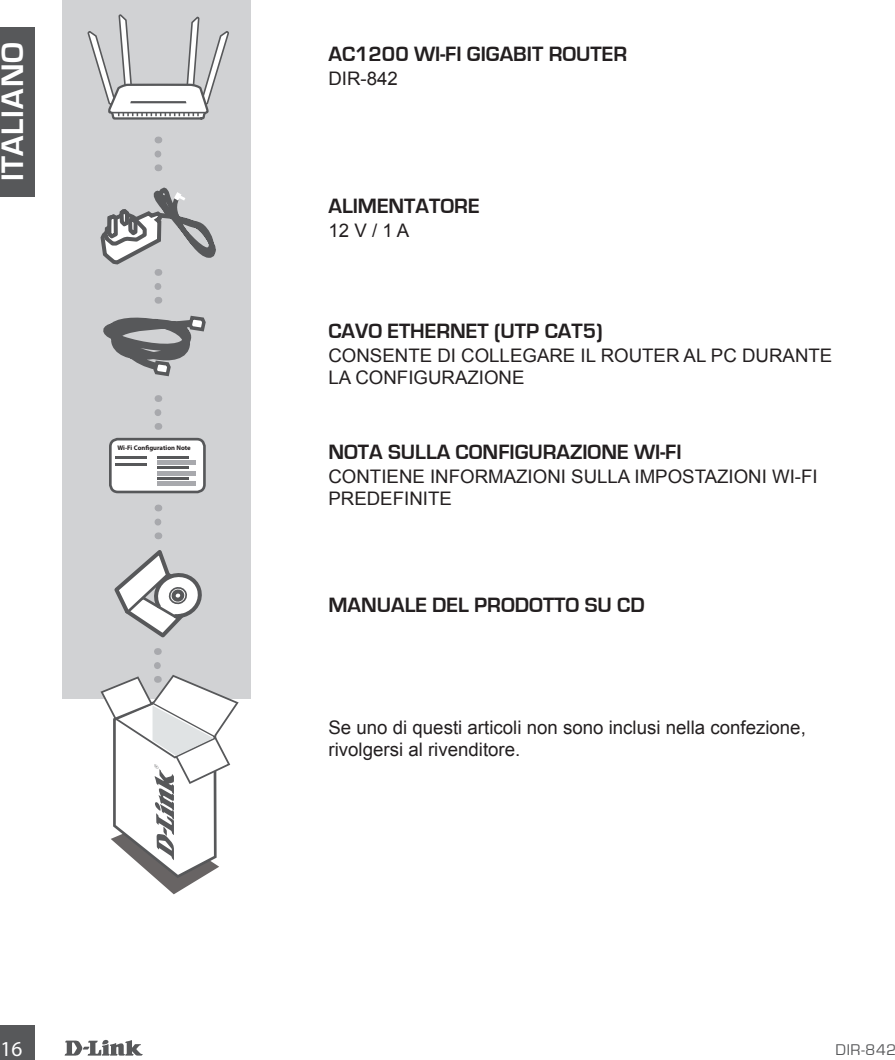

**AC1200 WI-FI GIGABIT ROUTER**  DIR-842

**ALIMENTATORE** 12 V / 1 A

**CAVO ETHERNET (UTP CAT5)** CONSENTE DI COLLEGARE IL ROUTER AL PC DURANTE LA CONFIGURAZIONE

**NOTA SULLA CONFIGURAZIONE WI-FI** CONTIENE INFORMAZIONI SULLA IMPOSTAZIONI WI-FI PREDEFINITE

### **MANUALE DEL PRODOTTO SU CD**

Se uno di questi articoli non sono inclusi nella confezione, rivolgersi al rivenditore.

# **CONFIGURAZIONE DEL PRODO**

### CONFIGURAZIONE BASATA SUL WEB

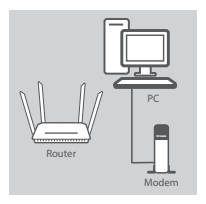

#### **Passaggio 1**

Posizionare il dispositivo DIR-842 accanto al modem e al PC connessi a Internet. Per una migliore copertura wireless, sistemare il router in un'area priva di ostacoli.

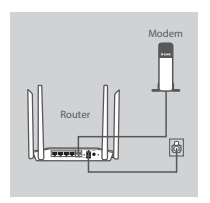

#### **Passaggio 2**

Scollegare il cavo Ethernet del modem collegato al computer e collegarlo alla porta 'INTERNET' del router.

Collegare l'alimentatore in dotazione al router e a una presa elettrica, quindi verificare che il LED di alimentazione sia acceso.

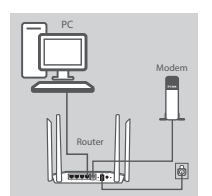

#### **Passaggio 3**

Collegare un'estremità del cavo Ethernet in dotazione alla porta '1' sul retro del router e l'altra estremità alla porta Ethernet del computer.

Pessaggie 2<br>
Scollegare II cavo Ethernet del modem collegato al computer e<br>
collegare la climate in MIERNET del router, ca una presa<br>
elettrica, quindi verificare che il LED di allimentazione sia acceso.<br>
Transmutrica del Per configurare il dispositivo DIR-842 tramite Wi-Fi, passare alle impostazioni Wi-Fi del computer o del dispositivo mobile e selezionare la rete, ad esempio **dlink-A8FA**. Immettere la password della rete Wi-Fi, ad esempio **akbdj19368**, riportata nella nota sulla configurazione Wi-Fi inclusa.

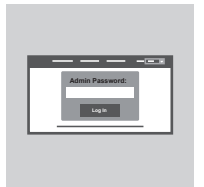

#### **Passaggio 4**

Aprire un browser nel computer connesso. Se non si viene automaticamente reindirizzati alla pagina della Configurazione guidata D-Link, accedere alla pagina all'indirizzo

'**http://dlinkrouter.local./**' e attenersi alle istruzioni visualizzate per configurare il dispositivo DIR-842. Utilizzare '**Admin**' come nome utente e lasciare vuoto il campo della password per eseguire la configurazione manuale.

# **RISOLUZIONE DEI PROBLEMI**

### PROBLEMI DI INSTALLAZIONE E CONFIGURAZIONE

### **1. COME È POSSIBILE CONFIGURARE IL ROUTER DIR-842 MANUALMENTE?**

- Collegare il PC al router utilizzando un cavo Ethernet.
- Aprire un browser Web e immettere l'indirizzo 'http://dlinkrouter.local./' (oppure '192.168.0.1').
- Il nome utente predefinito è 'Admin'. Per impostazione predefinita il campo della password deve essere lasciato vuoto.
- Se la password è stata modificata e non si riesce a ricordarla, sarà necessario ripristinare il router in modo da reimpostare la password su un campo vuoto.

### **2. COME È POSSIBILE RIPRISTINARE LE IMPOSTAZIONI PREDEFINITE DEL ROUTER DIR-842?**

- Assicurarsi che il router sia acceso.
- Premere e tenere premuto il pulsante di ripristino nella parte inferiore del dispositivo per 10 secondi.

**Nota:** il ripristino delle impostazioni predefinite del router comporterà la cancellazione delle attuali impostazioni di configurazione. Per configurare nuovamente le impostazioni accedere al router come descritto alla domanda 1, quindi avviare la Configurazione guidata.

- **3. COME È POSSIBILE AGGIUNGERE UN NUOVO CLIENT O PC WIRELESS SE SI È DIMENTICATO IL NOME DELLA RETE WI-FI (SSID) O LA PASSWORD WI-FI?**
	- È necessario verificare che per ogni PC da connettere al router in modalità wireless vengano utilizzati il nome della rete WI-FI (SSID) e la password Wi-Fi corretti.
	- Utilizzare l'interfaccia utente basata sul Web (descritta nella risposta alla domanda 1) per verificare o selezionare le impostazioni wireless.
- 18 Dassword selation distance and insects a incordate, sara necessario ripristinare il<br>
2. **COME È POSSIBILE RIPRISTINARE LE IMPOSTAZION PREDEFINITE DEL ROUTER<br>
2. COME È POSSIBILE RIPRISTINARE LE IMPOSTAZION PREDEFINITE** - Assicurarsi di prendere nota di queste impostazioni in modo da poterle immettere in ogni PC connesso alla rete wireless. Nel retro di questo documento è disponibile un'area in cui annotare queste importanti informazioni.

### **4. PERCHÉ LA CONNESSIONE INTERNET NON È DISPONIBILE?**

Gli utenti della linea ADSL devono invece contattare l'ISP per verificare l'attivazione/connessione del servizio e la correttezza del nome utente e della password assegnata.

SUPPORTO TECNICO dlink.com/support

# **INHOUD VAN VERPAKKING**

### INHOUDSOPGAVE

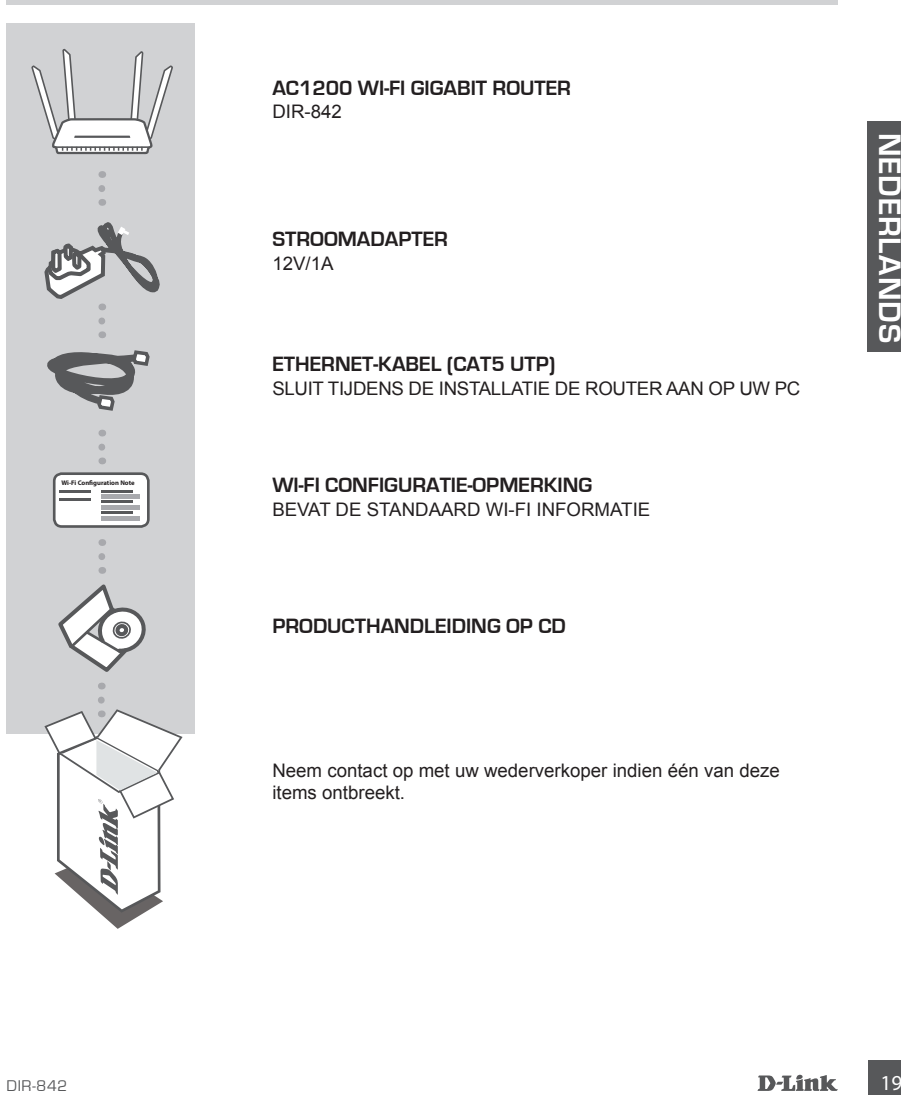

**AC1200 WI-FI GIGABIT ROUTER**  DIR-842

**STROOMADAPTER** 12V/1A

**ETHERNET-KABEL (CAT5 UTP)** SLUIT TIJDENS DE INSTALLATIE DE ROUTER AAN OP UW PC

**WI-FI CONFIGURATIE-OPMERKING** BEVAT DE STANDAARD WI-FI INFORMATIE

**PRODUCTHANDLEIDING OP CD**

Neem contact op met uw wederverkoper indien één van deze items ontbreekt.

# **PRODUCTINSTALLATIE**

### WEBGEBASEERDE INSTALLATIE

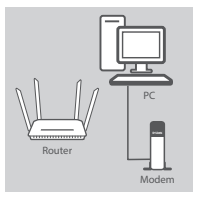

#### **Stap 1**

Plaats uw DIR-842 in de buurt van uw op het internet aangesloten modem en pc. Voor een betere draadloos bereik plaatst u de router in een open gebied.

# 12V 1A POWER Modem Router

### **Stap 2**

Koppel de modem Ethernet-kabel los die aangsloten is op uw computer en steek deze in de poort met als label 'INTERNET' op de router.

Sluit de meegeleverde stroomadapter aan de router en een stopcontact, controleer vervolgens of het aan/uit-lampje brandt.

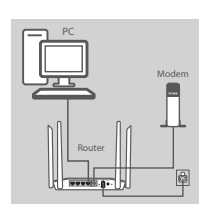

#### **Stap 3**

Steek het ene uiteinde van de meegeleverde Ethernet-kabel in de poort met het label '1' op de achterzijde van de router, en het andere uiteinde in de Ethernet-poort op uw computer.

Voor de installatie van de DIR-842 via Wi-Fi, gaat u naar de Wi-Fi-instellingen van uw computer of mobiele toestel en selecteer het netwerk (ex: **dlink-A8FA**). Voer Wi-Fi wachtwoord in (ex. **akbdj19368**) op de meegeleverde Wi-Fi Configuratie-opmerking.

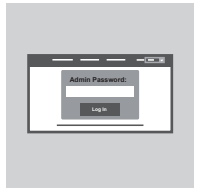

#### **Stap 4**

20<br>
20 D<br>
20 D<br>
20 D<br>
20 D<br>
20 D<br>
20 D<br>
20 D<br>
20 D<br>
20 D<br>
20 D<br>
20 D<br>
20 D<br>
20 D<br>
20 D<br>
20 D<br>
20 D<br>
20 D<br>
20 D<br>
20 D<br>
20 D<br>
20 D<br>
20 D<br>
20 D<br>
20 D<br>
20 D<br>
20 D<br>
20 D<br>
20 D<br>
20 D<br>
20 D<br>
20 D<br>
20 P<br>
20 F<br>
20 F<br>
20 F<br>
20 F<br>
2 Open een browser op de aangesloten computer. Indien u niet automatisch naar de D-Link installatiewizard wordt gebracht, gaat u naar '**http://dlinkrouter.local./**' en volg de instructies op het scherm om uw DIR-842 te configureren. Gebruik '**admin**' als uw gebruikersnaam en laat het wachtwoord leeg voor handmatige configuratie.

# **PROBLEEMOPLOSSING**

### INSTALLATIE- EN CONFIGURATIEPROBLEMEN

### **1. HOE KAN IK MIJN DIR-842 ROUTER HANDMATIG configureren?**

- Sluit uw pc aan op de router met behulp van een Ethernet-kabel.
- Open een webbrowser en voer het adres in '**http://dlinkrouter.local./**' **(of '192.168.0.1').**
- De standaard gebruikersnaam is 'Admin'. Het wachtwoord moet als standaard leeg blijven.
- Indien u het wachtwoord gewijzigd hebt en u het zich niet kunt herinneren, moet u de router resetten om ga terug naar een leeg wachtwoordveld.

### **2. HOE RESET IK MIJN DIR-842 ROUTER OP DE STANDAARD FABRIEKSINSTELLINGEN?**

- Controleer of de router is ingeschakeld.
- Druk op de reset-knop op de achterzijde van het apparaat en houd deze gedurende 10 seconden ingedrukt.

2. HOE RESET IX MINN DIR-842 ROUTER 9 PD ESTANDAARD FABRIEKSINSTELLINGEN?<br>
- Controleer of de router is ingeschaked.<br>
seconder ingestrating points and help are alternative to metalling and the distinct seconder ingestratin **Opmerking:** Door de router opnieuw in te stellen op de standaard fabrieksinstellingen worden de huidige configuratie-instellingen gewist. Om uw instellingen opnieuw te configureren meldt u zich aan op de router, zoals beschreven in vraag 1, voer vervolgens de installatiewizard uit.

#### **3. HOE VOEG IK EEN NIEUWE DRAADLOZE CLIENT OF PC TOE, INDIEN IK MIJN WI-FI-NAAM (SSID) OF WI-FI CODE VERGETEN BEN?**

- Voor iedere pc die een draadloze verbinding moet maken met de router dient u zeker te stellen dat u de correcte Wi-Fi naam (SSID) en Wi-Fi wachtwoord gebruikt.
- Gebruik de webgebaseerde gebruikersinterface (zoals beschreven in vraag 1 bovenstaand) om uw draadloze instellingen te controleren of te kiezen.
- Noteer deze instellingen zodat u ze later in elke draadloos aangesloten pc kunt invoeren. Op de ommezijde van dit document is ruimte voorzien om deze belangrijke informatie te noteren.

### **4. WAAROM KAN IK GEEN INTERNETVERBINDING KRIJGEN?**

ADSL-gebruikers dienen contact op te nemen met hun ISP om zeker te stellen dat de service geactiveerd/aangesloten werd door uw ISP en dat uw ISP gebruikersnaam en wachtwoord correct is.

### TECHNISCHE ONDERSTEUNING dlink.com/support

# **ZAWARTOŚĆ OPAKOWANIA**

SPIS TREŚCI

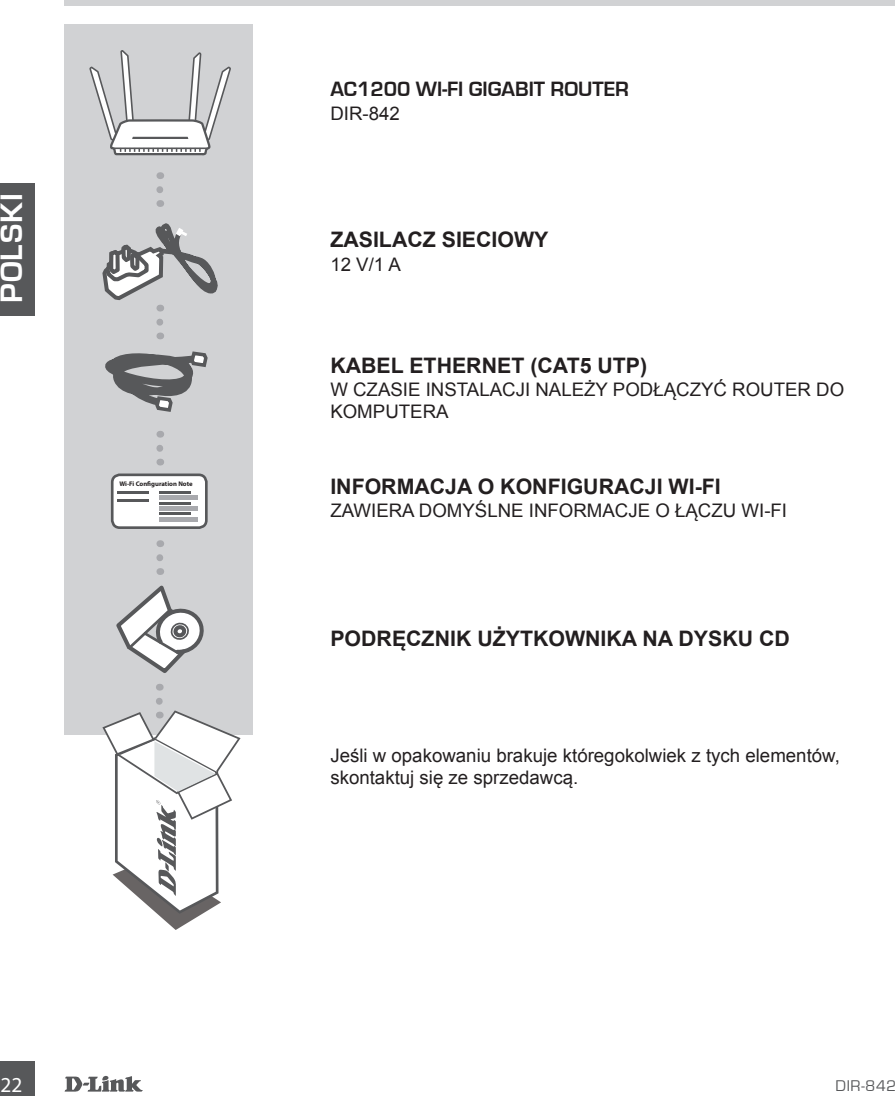

**AC1200 WI-FI GIGABIT ROUTER**  DIR-842

**ZASILACZ SIECIOWY** 12 V/1 A

**KABEL ETHERNET (CAT5 UTP)** W CZASIE INSTALACJI NALEŻY PODŁĄCZYĆ ROUTER DO KOMPUTERA

**INFORMACJA O KONFIGURACJI WI-FI** ZAWIERA DOMYŚLNE INFORMACJE O ŁĄCZU WI-FI

### **PODRĘCZNIK UŻYTKOWNIKA NA DYSKU CD**

Jeśli w opakowaniu brakuje któregokolwiek z tych elementów, skontaktuj się ze sprzedawcą.

# **INSTALACJA PRODUKTU**

### KONFIGURACJA SIECIOWA

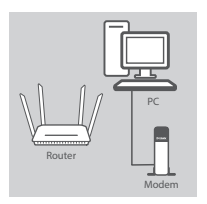

#### **Krok 1**

Ustawić router DIR-842 obok podłączonego do Internetu modemu i komputera. Ustawić router na otwartej przestrzeni w celu uzyskania lepszego zasięgu bezprzewodowego.

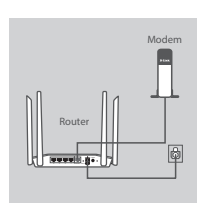

#### **Krok 2**

Odłączyć kabel Ethernet modemu od komputera i podłączyć go do portu na routerze oznaczonego "INTERNET".

Podłączyć do routera i do gniazdka zasilania dostarczony zasilacz sieciowy i upewnić się, że dioda LED się świeci.

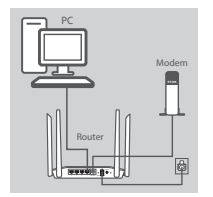

### **Krok 3**

Podłączyć jeden koniec dostarczonego kabla Ethernet do portu oznaczonego "1" z tyłu routera, a drugi koniec na portu Ethernet w komputerze.

Aby zainstalować router DIR-842 przez sieć Wi-Fi, należy znaleźć na swoim komputerze lub urządzeniu przenośnym ustawienia sieci Wi-Fi i wybrać sieć (np. **dlink-A8FA**). WPROWADZIĆ HASŁO DO WI-FI (np. **akbdj19368**) w załączonej Informacji o konfiguracji Wi-Fi.

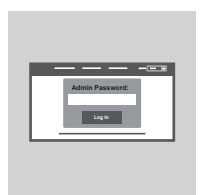

#### **Krok 4**

Now Your care connection engines and komputera i podiączyć go do<br>
proti ma fourtez connection angles (MTERNET)<br>
Podiączyć do routera i do gniacoka zasilania ostarczony zasilacz<br>
steciowy i upewnić się, że docia LED się ś Otworzyć przeglądarkę na komputerze podłączonym do Internetu. Jeśli nie nastąpi automatyczne przekierowanie do Kreatora instalacji D-Link, należy przejść na stronę **http://dlinkrouter. local./** i postępować zgodnie z wyświetlanymi instrukcjami w celu konfiguracji routera DIR-842. Użyć "**Admin**" jako nazwy użytkownika, a pole hasła pozostawić puste, aby przeprowadzić ręczną konfigurację.

# **ROZWIĄZYWANIE PROBLEMÓW**

### PROBLEMY Z INSTALACJĄ I KONFIGURACJĄ

### **1. JAK RĘCZNIE SKONFIGUROWAĆ ROUTER DIR-842?**

- Podłączyć komputer PC do routera, używając kabla Ethernet.
- Uruchomić przeglądarkę internetową i wpisać adres **http://dlinkrouter.local./ (lub 192.168.0.1).**
- Domyślna nazwa użytkownika to "Admin". Domyślnie pole hasła powinno pozostać puste.
- Jeśli użytkownik zmienił hasło i nie potrafi go odtworzyć, należy zresetować router w celu powrotu do pustego pola hasła.

### **2. JAK ZRESETOWAĆ ROUTER DIR-842 DO DOMYŚLNYCH USTAWIEŃ FABRYCZNYCH?**

- Upewnić się, że router jest podłączony do zasilania.
- 24 Determines et a court less ploudezoin ou zasiemés se z plou urządzenia przycisk reset.<br>
Una się i zrotesowanie route a comystinych usiawen filahycznych usinie observatorial band znajdujący się z tylu urządzenia przycis - Nacisnąć i przytrzymać przez 10 sekund znajdujący się z tyłu urządzenia przycisk reset. **Uwagi:** Zresetowanie routera do domyślnych ustawień fabrycznych usunie obecną konfigurację ustawień. Aby ponownie skonfigurować ustawienia, należy zalogować się do routera w sposób opisany w pytaniu 1, następnie uruchomić Kreator instalacji.

### **3. JAK DODAĆ NOWY KOMPUTER LUB BEZPRZEWODOWEGO KLIENTA, JEŚLI NIE PAMIĘTAM NAZWY (SSID) LUB HASŁA SIECI WI-FI?**

- Upewnić się, że na każdym komputerze, który ma być bezprzewodowo podłączony do routera, używane są prawidłowe nazwa (SSID) i hasło sieci Wi-Fi.
- Użyć sieciowego interfejsu użytkownika (jak w pytaniu 1 powyżej), aby sprawdzić lub wybrać ustawienia sieci bezprzewodowej.
- Upewnić się, że ustawienia zostały zapisane, tak by możliwe było późniejsze ich wprowadzenie do każdego bezprzewodowo podłączonego komputera. Na drugiej stronie tego dokumentu znajduje się specjalne miejsce, w którym można zapisać te ważne informacje.

### **4. DLACZEGO NIE MOGĘ POŁĄCZYĆ SIĘ Z INTERNETEM?**

W przypadku użytkowników ADSL: prosze skontaktować się z dostawca usług internetowych. aby upewnić się, że ta usługa została włączona/podłączona przez dostawcę usług internetowych oraz że nazwa użytkownika i hasło przydzielone przez dostawcę są właściwe.

### POMOC TECHNICZNA dlink.com/support

# **OBSAH BALENÍ**

### OBSAH

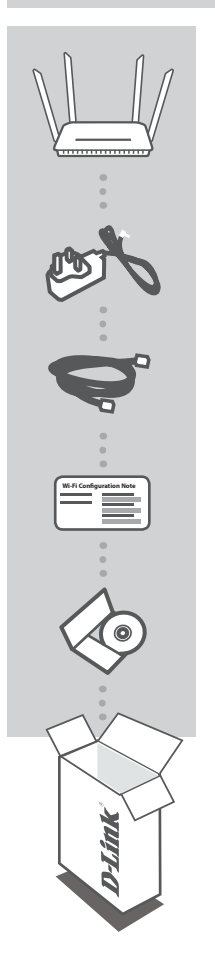

**AC1200 WI-FI GIGABIT ROUTER**  DIR-842

**NAPÁJECÍ ADAPTÉR** 12 V / 1 A

**ETHERNETOVÝ KABEL (CAT5 UTP)** PRI NASTAVENÍ PRIPOJTE SMEROVAC KE SVÉMU PC

**LIST S KONFIGURACÍ SÍTĚ WI-FI** OBSAHUJE VÝCHOZÍ KONFIGURACI SÍTĚ WI-FI

### **NÁVOD K VÝROBKU NA CD**

Pokud některá z uvedených položek v balení chybí, kontaktujte prosím svého prodejce.

# **NASTAVENÍ VÝROBKU**

### WEBOVÉ NASTAVENÍ

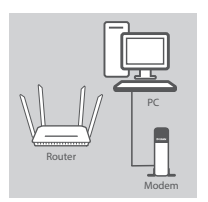

#### **Krok 1**

Umístěte směrovač DIR-842 poblíž počítače a modemu připojeného k internetu. Chcete-li dosáhnout lepšího pokrytí bezdrátovým signálem, umístěte směrovač do otevřeného prostoru.

### **Krok 2**

Odpojte od počítače ethernetový kabel, kterým je připojen modem, a zapojte jej do portu s označením "INTERNET" na směrovači. Přibalený napájecí adaptér připojte ke směrovači a zapojte do elektrické zásuvky. Poté ověřte, zda svítí kontrolka napájení.

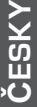

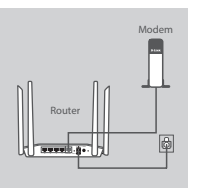

### **Krok 3**

Zapojte jeden konec přibaleného ethernetového kabelu do portu s označením "1" na zadní straně směrovače a druhý konec do ethernetového portu počítače.

Chcete-li směrovač DIR-842 nastavit prostřednictvím sítě Wi-Fi, v konfiguraci připojení Wi-Fi v počítači nebo mobilním přístroji vyberte síť (např. **dlink-A8FA**). Zadejte heslo sítě Wi-Fi (např. **akbdj19368**) uvedené na přiloženém listu s konfigurací sítě Wi-Fi.

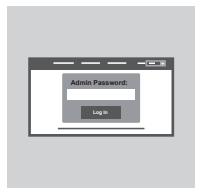

#### **Krok 4**

Na připojeném počítači otevřete prohlížeč. Pokud nebudete automaticky přesměrováni na stránku průvodce nastavením D-Link, přejděte na "**http://dlinkrouter.local./**" a podle pokynů na obrazovce nakonfigurujte svůj směrovač DIR-842. Při ruční konfiguraci použijte uživatelské jméno "Admin" a heslo nechejte prázdné.

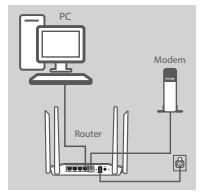

# **ŘEŠENÍ PROBLÉMŮ**

### PROBLÉMY S INSTALACÍ A KONFIGURACÍ

### **1. JAK NAKONFIGURUJI SMĚROVAČ DIR-842 RUČNĚ?**

- Připojte svůj počítač ethernetovým kabelem ke směrovači.
- Otevřete webový prohlížeč a zadejte adresu "http://dlinkrouter.local./" (nebo "192.168.0.1").
- Výchozí uživatelské jméno je "Admin". Heslo by standardně mělo být prázdné.
- Jestliže jste heslo změnili a nepamatujete si jej, musíte směrovač vyresetovat, aby se heslo opět vymazalo.

### **2. JAK OBNOVÍM VÝCHOZÍ TOVÁRNÍ NASTAVENÍ SMĚROVAČE DIR-842?**

- Ujistěte se, že je směrovač zapnutý.
- Stiskněte a 10 sekund podržte resetovací tlačítko na spodní straně zařízení. **Poznámka:** Obnovením továrního nastavení směrovače se vymaže aktuální nastavení konfigurace. Chcete-li nastavení znovu zkonfigurovat, přihlaste se ke směrovači podle postupu uvedeného v otázce 1 a spusťte průvodce nastavením.

### **3. JAK PŘIDÁM DALŠÍHO BEZDRÁTOVÉHO KLIENTA NEBO PC, KDYŽ SI NEPAMATUJI NÁZEV SÍTĚ WI-FI (SSID) NEBO HESLO?**

- Na každém PC, které je třeba bezdrátově připojit ke směrovači, musíte použít správný název sítě Wi-Fi (SSID) a její heslo.
- Pomocí webového uživatelského rozhraní (viz otázka 1 výše) zkontrolujte a případně změňte nastavení bezdrátové sítě.
- Nezapomeňte si tato nastavení zapsat, abyste je mohli zadat na každém bezdrátově připojeném PC. Na zadní straně této příručky najdete místo pro poznamenání těchto důležitých informací.

### **4. PROČ SE NEMOHU PŘIPOJIT K INTERNETU?**

Uživatelé ADSL by se měli obrátit na svého poskytovatele připojení k internetu a ujistit se, že služba byla poskytovatelem povolena/zapojena a zda je správné uživatelské jméno a heslo.

### TECHNICKÁ PODPORA dlink.com/support

# **A CSOMAG TARTALMA**

TARTALOM

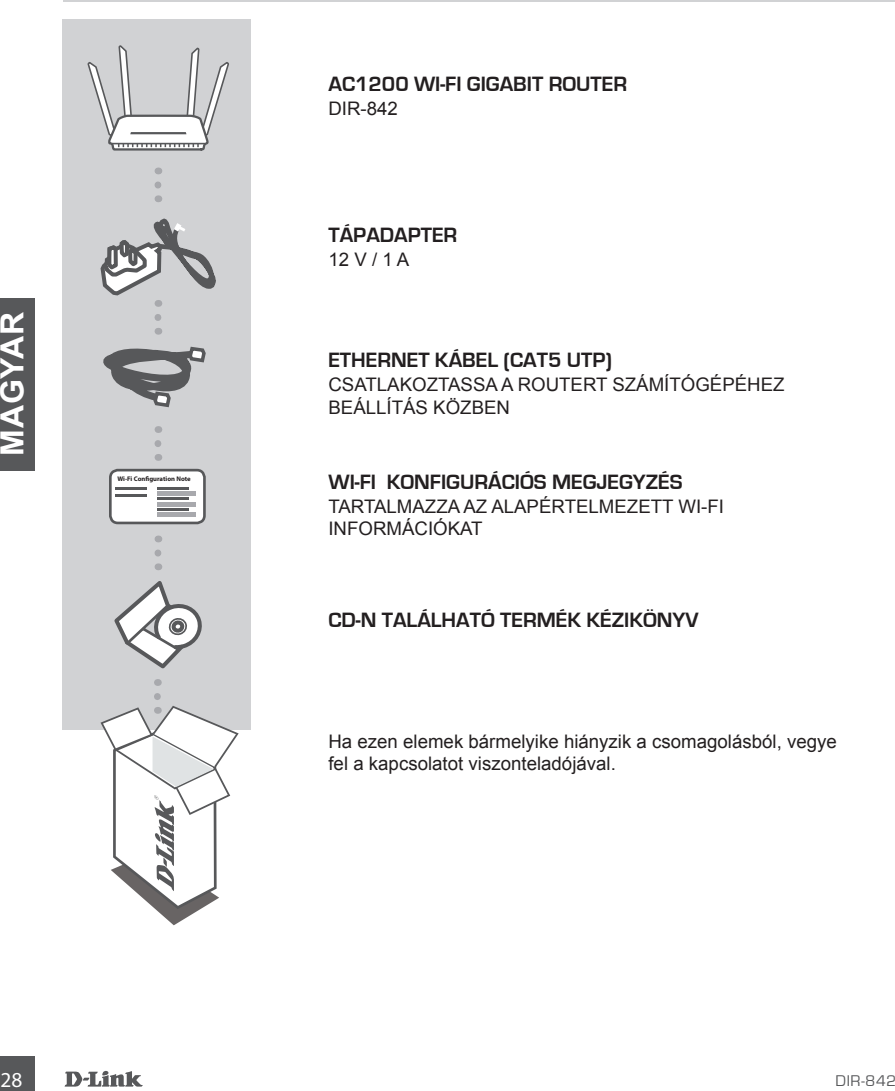

**AC1200 WI-FI GIGABIT ROUTER**  DIR-842

#### **TÁPADAPTER** 12 V / 1 A

**ETHERNET KÁBEL (CAT5 UTP)** CSATLAKOZTASSA A ROUTERT SZÁMÍTÓGÉPÉHEZ BEÁLLÍTÁS KÖZBEN

**WI-FI KONFIGURÁCIÓS MEGJEGYZÉS** TARTALMAZZA AZ ALAPÉRTELMEZETT WI-FI INFORMÁCIÓKAT

### **CD-N TALÁLHATÓ TERMÉK KÉZIKÖNYV**

Ha ezen elemek bármelyike hiányzik a csomagolásból, vegye fel a kapcsolatot viszonteladójával.

# **TERMÉKBEÁLLÍTÁS**

### WEB ALAPÚ BEÁLLÍTÁS

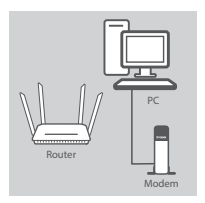

#### **1. lépés**

Helyezze a DIR-842-t az internetkapcsolattal rendelkező modem és számítógép közelébe. A jobb vezeték nélküli lefedettségért tartsa a routert nyitott területen.

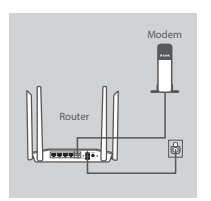

#### **2. lépés**

Húzza ki a számítógéphez csatlakoztatott modem Ethernet kábelt, majd csatlakoztassa a router 'INTERNET' portjába.

Csatlakoztassa a csomagolásban található tápadaptert a routerbe és egy fali aljzatba, majd ellenőrizze, hogy a táp-jelzőfény világít-e.

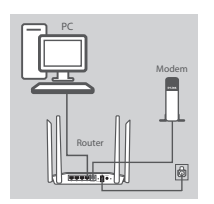

#### **3. lépés**

Csatlakoztassa a mellékelt Ethernet kábel egyik végét a router hátulján lévő '1'-es portba, a másik végét pedig a számítógépén lévő Ethernet portba.

A DIR-842 Wi-Fi-n keresztüli beállításához menjen a számítógép vagy a mobil eszköz Wi-Fi beállításaihoz, majd válassza ki a hálózatot (pl.: **dlink-A8FA**). Írja be a Wi-Fi jelszót (pl.: **akbdj19368**) - ez a mellékelt Wi-Fi konfigurációs megjegyzésen szerepel.

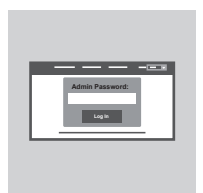

#### **4. lépés**

Contrast Contrast Contrast Contrast Contrast Contrast Contrast Contrast Contrast Contrast Contrast Contrast Contrast Contrast Contrast Contrast Contrast Contrast Contrast Contrast Contrast Contrast Contrast Contrast Contr A csatlakoztatott számítógépen nyisson meg egy böngészőt. Amennyiben nem kerül automatikusan a D-Link Telepítő varázslóra, menjen a '**http://dlinkrouter.local./**' oldalra és kövesse a képernyőn megjelenő utasításokat a DIR-842 konfigurálásához. Használja az '**Admin**' szót felhasználónévnek, a jelszó mezőt pedig hagyja üresen a manuális konfiguráláshoz.

# **HIBAELHÁRÍTÁS**

### BEÁLLÍTÁSI ÉS KONFIGURÁCIÓS PROBLÉMÁK

### **1. HOGYAN KONFIGURÁLJAM A DIR-842 ROUTEREMET MANUÁLISAN?**

- Csatlakoztassa számítógépét a routerhez Ethernet kábel segítségével.
- Nyisson meg egy webböngészőt és írja be a 'http://dlinkrouter.local./' (vagy '192.168.0.1') címet.
- Az alapértelmezett felhasználónév az 'Admin'. Alapértelmezettként a jelszó mezőt üresen kell hagynia.
- Ha megváltoztatta a jelszót és nem emlékszik rá, akkor vissza kell állítania a routert az üres jelszó mezőhöz való visszatéréshez.

### **2. HOGYAN ÁLLÍTHATOM VISSZA A DIR-842 ROUTEREMET ALAPÉRTELMEZETT GYÁRI BEÁLLÍTÁSOKRA?**

- Győződjön meg arról, hogy a router be van kapcsolva.
- Nyomja be, és tartsa benyomva az eszköz alján lévő reset gombot 10 másodpercig. **Megjegyzés:** A router alapértelmezett gyári beállításainak visszaállítása törli a jelenlegi konfigurációs beállítást. A beállítások újrakonfigurálásához lépjen be a router weboldalára az első kérdésben leírtak alapján, majd futtassa a Telepítő varázslót.

### **3. HOGYAN ADHATOK HOZZÁ EGY ÚJ VEZETÉK NÉLKÜLI KLIENST VAGY SZÁMÍTÓGÉPET, HA ELFELEJTETTEM A WI-FI NEVÉT (SSID) VAGY JELSZAVÁT?**

- Minden, a routerhez vezeték nélkül kapcsolódó számítógép esetén szüksége lesz a helyes Wi-Fi névre (SSID) és Wi-Fi jelszóra.
- Használja a webes felhasználói felületet (az 1. kérdésben leírtak alapján) a vezeték nélküli beállítások ellenőrzéséhez vagy kiválasztásához.
- 3. HOGYAN ADHATOK HOZZÁ EGY ÚJ VEZETÉK NÉLKÜLI KLIENST VAGY<br>
SZÁMÍTOGÉPET, HA ELFELEJTETTEM A WHFINEVÉT (SEÚJ) VAGY JELSZAVÁT?<br>
Finéve (SSID) és WH-Filesizorá.<br>
Finéve (SSID) és WH-Filesizorás.<br>
Finéve (SSID) és WHFI jelső - Bizonyosodjon meg arról, hogy leírta ezeket a beállításokat, így a későbbiek során minden vezeték nélkül kapcsolódó számítógép esetén meg tudja azokat adni. A dokumentum hátoldalán található területen rögzítheti az ezen fontos információkat.

### **4. MIÉRT NEM TUDOK CSATLAKOZNI AZ INTERNETRE?**

ADSL felhasználók esetén kérjük, lépjenek kapcsolatba az Internetszolgáltatóval annak ellenőrzése érdekében, hogy a szolgáltatás engedélyezett/csatlakoztatva van-e a szolgáltató által, valamint a szolgáltató felhasználóneve és jelszava helyes-e.

### TECHNIKAI TÁMOGATÁS dlink.com/support

# **INNHOLD I PAKKEN**

### INNHOLD

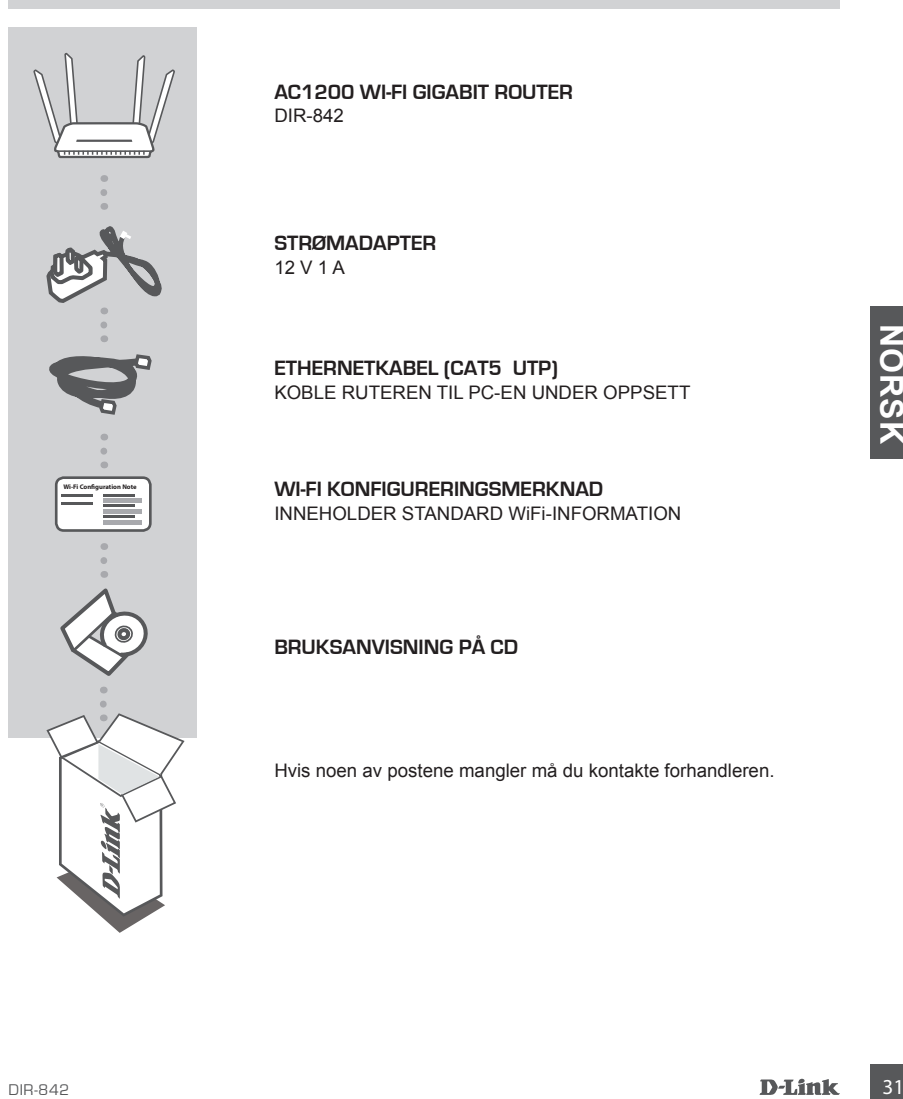

**AC1200 WI-FI GIGABIT ROUTER**  DIR-842

**STRØMADAPTER** 12 V 1 A

**ETHERNETKABEL (CAT5 UTP)** KOBLE RUTEREN TIL PC-EN UNDER OPPSETT

**WI-FI KONFIGURERINGSMERKNAD** INNEHOLDER STANDARD WiFi-INFORMATION

**BRUKSANVISNING PÅ CD**

Hvis noen av postene mangler må du kontakte forhandleren.

# **PRODUKTOPPSETT**

### NETTBASERT OPPSETT

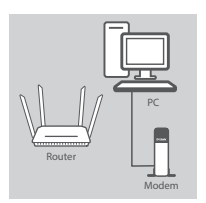

#### **Trinn 1**

Plasser DIR-842 i nærheten av ditt modem som er tilkoblet Internett og PC-en. La ruteren stå i et åpent område for bedre trådløs dekning.

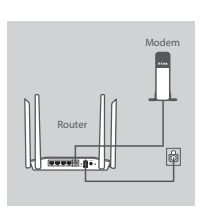

#### **Trinn 2**

Frakoble modem-ethernetkabelen som er tilkoblet datamaskinen og sett den i porten kalt "INTERNET" på ruteren. Koble den medfølgende strømadapteren til ruteren og en veggkontakt og kontroller at strøm-LED-en er på.

### PC 12V 1A POWER Modem Router

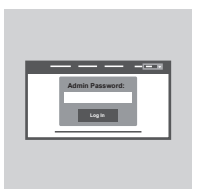

#### **Trinn 3**

Sett den ene enden av ethernet-kabelen som fulgte med i porten merket "1" på baksiden av ruteren. Sett den andre enden av kabelen i PC-ens ethernet-port.

<sup>32</sup> DIR-842 **NORSK** For å sette opp DIR-842 gjennom Wi-Fi, gå til datamaskinens eller mobile enhetens Wi-Fi-innstillinger og velg nettverk (f.eks. **dlink-A8FA**). Tast inn WiFi-passordet (f.eks. **akbdj19368**) på den medfølgende Wi-Fi-konfigurasjonsmeldingen.

#### **Trinn 4**

Åpne en nettleser på den tilkoblede datamaskinen. Hvis du ikke automatisk sendes til D-Links oppsettveiviseren, gå til

"**http://dlinkrouter.local./**" og følg instruksjonene på skjermen for å konfigurere DIR-842. Bruk "**Admin**" som brukernavn og la passordet være tomt, kan konfigureres manuelt.

# **FEILSØKING**

### OPPSETT- OG KONFIGRASJONSPROBLEMER

### **1. HVORDAN KONFIGURER JEG DIR-842-RUTEREN MANUELT?**

- Koble PC-en til ruteren med en ethernetkabel.
- Åpne en nettleser og tast inn adressen "**http://dlinkrouter.local./**" **(eller "192.168.0.1").**
- Standard brukernavnet er 'Admin'. passordet skal være tomt som standard.
- Hvis du har endret passordet og ikke kan huske det, må du tilbakestille ruteren til et tomt passordfelt.

### **2. HVORDAN TILBAKESTILLER JEG MIN DIR-842-RUTER TIL FABRIKKSINNSTILLINGENE?**

- Kontroller at ruteren er slått på.
- Trykk og hold tilbakestillingsknappen på baksiden av enheten i 10 sekunder. **Merk:** Ved å nullstille ruteren til standard fabrikksinnstilling slettes de gjeldende konfigureringsinnstillingene. For å rekonfigurere innstillingene kan du logge på ruteren som beskrevet i spørsmål 1, og kjøre oppsettveiviseren.

### **3. HVORDAN KAN JEG LEGGE TIL EN NY TRÅDLØS KLIENT ELLER PC HVIS JEG HAR GLEMT NAVNET PÅ MITT TRÅDLØSE NETTVERK (SSID) ELLER WIFI-PASSORDET?**

- For hver PC som må kobles trådløst til ruteren, må du kontrollere at du bruker riktig WiFi-navn (SSID) of WiFi-passord.
- CLENT NAVNET PA MITT TRADLOBS NETTVERK (SBID) ELLER WIFH-PASSOPHOET?<br>
CSUD) of WiF<sub>L-Passord.<br>
(SSUD) of WiFL-passord.<br>
Text of et web-baserte brukergrensesnittel (som beskrevet i sparsmal 1 overhor) for a kontrollere<br>
ell</sub> - Bruk det web-baserte brukergrensesnittet (som beskrevet i spørsmål 1 ovenfor) for å kontrollere eller velge trådløse innstillinger.
	- Skriv ned disse innstillingene slik at du kan taste dem inn i hver trådløst tilkoblede PC. Baksiden på dette dokumentet har et område hvor du kan skrive ned denne viktige informasjonen.

### **4. HVORFOR KAN JEG IKKE FÅ EN INTERNETT-TILKOBLING?**

ADSL-brukere bør kontakte ISP-en for å kontroller at tjenesten er aktivert/tilkoblet av ISP-en og at ditt ISP-brukernavn og -passord er riktig.

TEKNISK STØTTE det andet af det andet andet andet andet and dink.com/support

# **INDHOLD AF ÆSKE**

INDHOLDSFORTEGNELSE

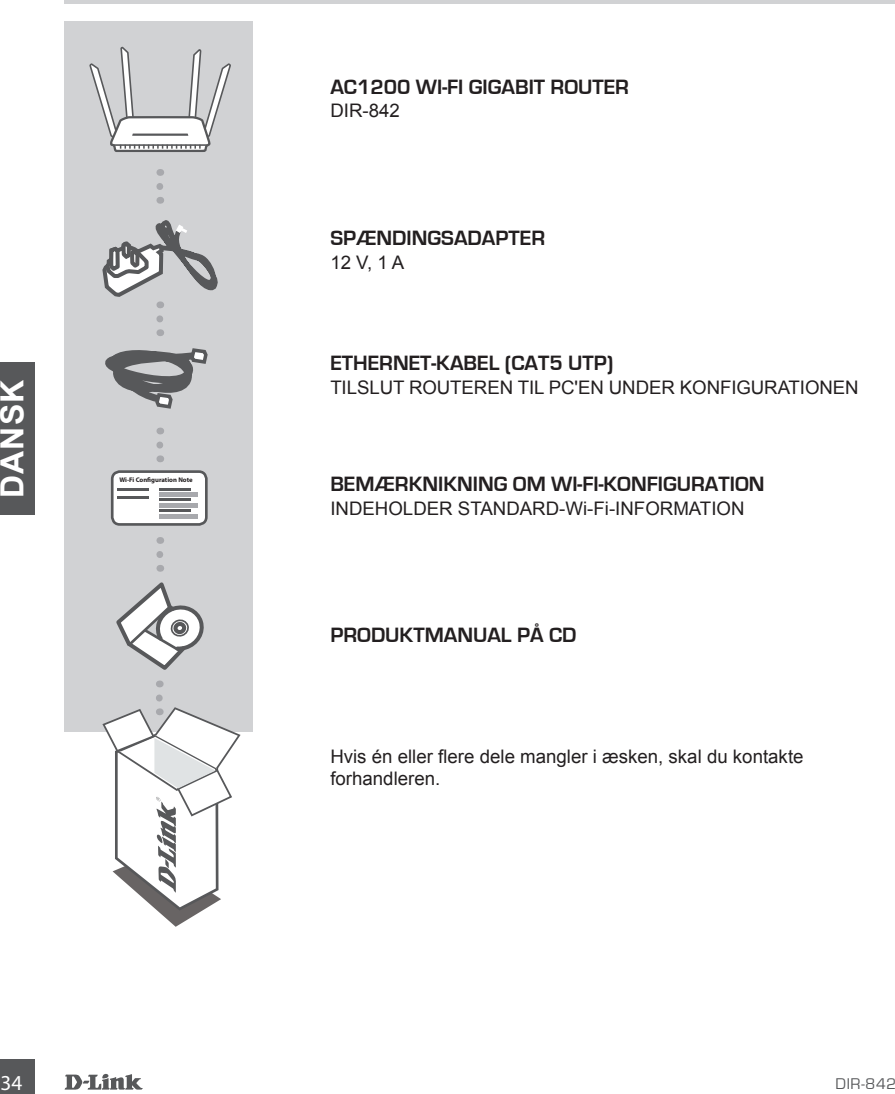

**AC1200 WI-FI GIGABIT ROUTER**  DIR-842

**SPÆNDINGSADAPTER** 12 V, 1 A

**ETHERNET-KABEL (CAT5 UTP)** TILSLUT ROUTEREN TIL PC'EN UNDER KONFIGURATIONEN

**BEMÆRKNIKNING OM WI-FI-KONFIGURATION** INDEHOLDER STANDARD-Wi-Fi-INFORMATION

**PRODUKTMANUAL PÅ CD**

Hvis én eller flere dele mangler i æsken, skal du kontakte forhandleren.

# **INDSTILLING AF PRODUKTET**

### WFB-BASERET INDSTILLING

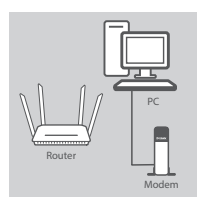

#### **Trin 1**

Anbring DIR-842 tæt på dit internet-tilsluttede modem og din PC. Anbring routeren i et åbent område for bedre, trådløs dækning.

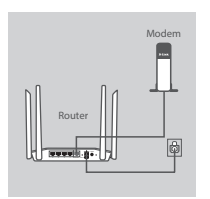

#### **Trin 2**

Tag det ethernet-kabel, der er tilsluttet computeren, ud af modemet, og stik det i porten, mærket 'INTERNET' på routeren. Tilslut den medfølgende spændingsadapter til routeren og en stikkontakt; kontrollér derefter, at spændings-LED'en er tændt.

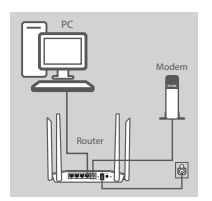

#### **Trin 3**

Stik den ene ende af det medfølgende ethernet-kabel i porten, mærket '1', på routerens bagside, og den anden ende i ethernetporten på computeren.

For at indstille DIR-842 via Wi-Fi anvendes din computers eller mobile enheds Wi-Fi-indstillinger til at vælge netværket (f.eks. **dlink-A8FA**). Indtast Wi-Fi-kodeordet (f.eks. **akbdj19368**) på den medfølgende Wi-Fi-konfigurationsnote.

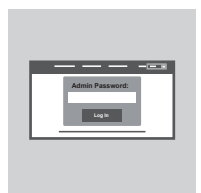

#### **Trin 4**

Trin 3<br>
Stik den ene ende af det medfølgende ethernet-kabel i porten,<br>
market "I ; på routerens bagside, og den anden ende i ethernet-<br>
For at installer DIR-842 via Wi-Fi anvendes din computers eller<br>
mobile enheds Wi-Fi-i Åbn en browser på den tilsluttede computer. Hvis du ikke automatisk dirigeres til D-Link's Indstillingsguide, kan du gå til '**http://dlinkrouter.local./**' og følge vejledningen på skærmen for at konfigurere din DIR-842. Anvend '**Admin**' som dit brugernavn, og lad kodeordet være tomt for at konfigurere manuelt.

# **FEJLFINDING**

### INDSTILLINGS- OG KONFIGURATIONSPROBLEMER

### **1. HVORDAN KONFIGURERER JEG MIN DIR-842-ROUTER MANUELT?**

- Tilslut PC'en til routeren ved hjælp af et ethernet-kabel.
- Åbn en web-browser, og indtast adressen '**http://dlinkrouter.local./**' **(eller '192.168.0.1').**
- Standard-brugernavnet er 'Admin'. Kodeordet efterlades tomt som standard.
- Hvis du har ændret kodeordet og ikke kan huske det, skal du nulstille routeren for at vende tilbage til et tomt kodeordsfelt.

### **2. HVORDAN NULSTILLER JEG MIN DIR-842-ROUTER TIL FABRIKKENS STANDARDINDSTILLINGER?**

- Sørg for, at routeren er tændt.
- Tryk på og hold reset-knappen på enhedens underside inde i 10 sekunder. **Bemærk:** Ved at nulstille routeren til fabriksindstillingerne slettes de aktuelle konfigurationsindstillinger. For at konfigurere dine indstillinger påny logges ind på routeren som skitseret i spørgsmål 1; derpå køres Indstillingsguiden.
- **3. HVORDAN TILFØJER JEG EN NY, TRÅDLØS KLIENT ELLER PC, HVIS JEG HAR GLEMT MITWI-FI-NAVN (SSID) ELLER Wi-Fi-KODEORD?**
	- På hver PC, der skal tilsluttes trådløst til routeren, skal du sørge for at anvende det korrekte Wi-Fi-navn (SSID) og Wi-Fi-kodeord.
	- Anvend den web-baserede brugerflade (beskrevet i spørgsmål 1 ovenfor) for at kontrollere eller vælge de trådløse indstillinger.
	- Sørg for at nedskrive disse indstillinger, så at du kan indtaste dem for hver trådløst tilsluttede PC. Bagsiden af dette hefte omfatter et felt til at notere disse vigtige oplysninger.

### **4. HVORFOR KAN JEG IKKE FÅ INTERNET-FORBINDELSE?**

Fraction For the method servested buyer line to the technology with the server of the method server of the method server of the method server of the case of the case of the case of the case of the case of the case of the Hvis du har en ADSL-forbindelse, skal du kontakte din internetudbyder for at kontrollere, at internetudbyderen har aktiveret/tilsluttet tjenesten, og at dit brugernavn og din adgangskode til internetudbyderen er korrekte.

### TEKNISK SUPPORT dlink.com/support

# **PAKKAUKSEN SISÄLLYS**

SISÄLTÖ

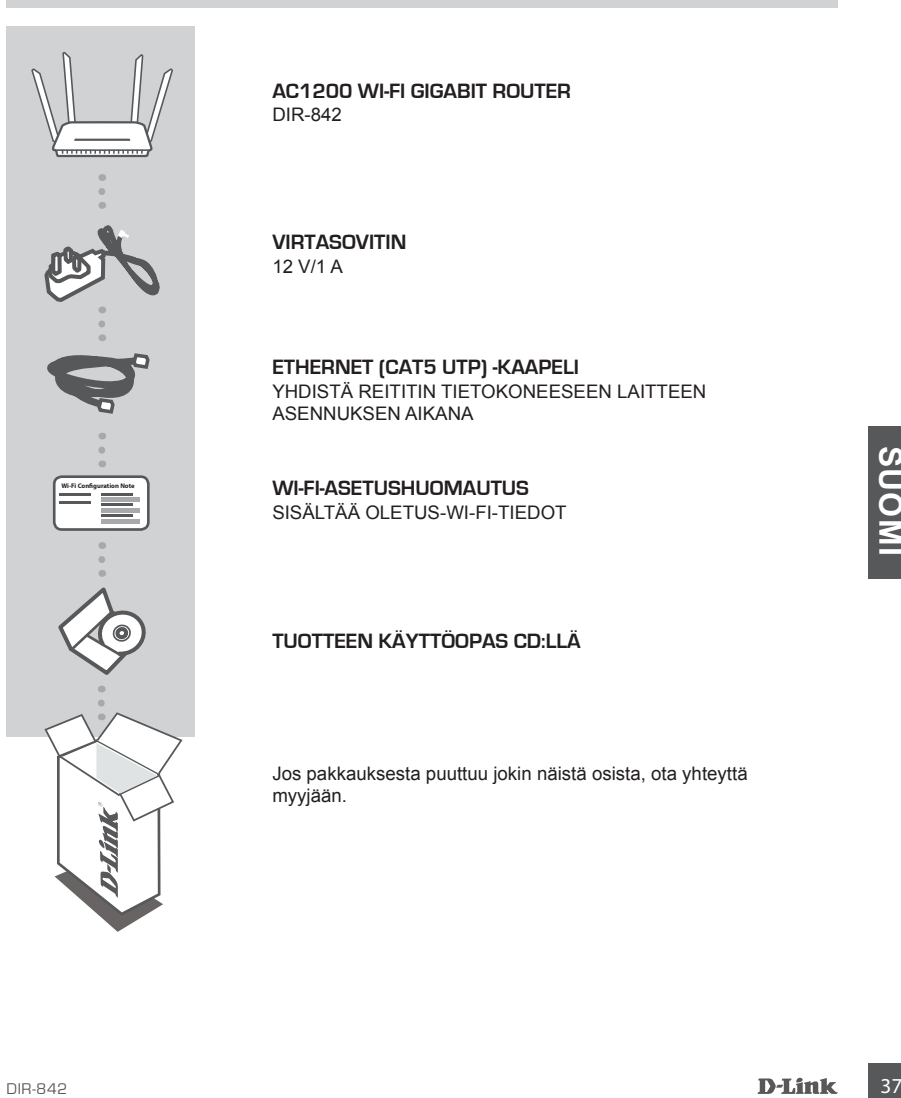

**AC1200 WI-FI GIGABIT ROUTER**  DIR-842

**VIRTASOVITIN** 12 V/1 A

**ETHERNET (CAT5 UTP) -KAAPELI** YHDISTÄ REITITIN TIETOKONEESEEN LAITTEEN ASENNUKSEN AIKANA

**WI-FI-ASETUSHUOMAUTUS** SISÄLTÄÄ OLETUS-WI-FI-TIEDOT

### **TUOTTEEN KÄYTTÖOPAS CD:LLÄ**

Jos pakkauksesta puuttuu jokin näistä osista, ota yhteyttä myyjään.

# **TUOTTEEN ASETUKSET**

### WEB-POHJAINEN ASETTAMINEN

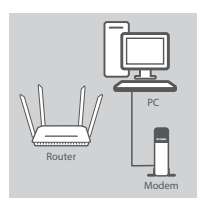

### **Vaihe 1**

Aseta DIR-842 lähelle Internet-yhteydessä olevaa modeemia ja tietokonetta. Aseta reititin avoimeen paikkaan, jotta langattoman verkon peittävyys on mahdollisimman hyvä.

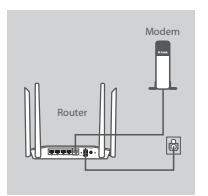

#### **Vaihe 2**

Irrota modeemin Ethernet-kaapeli tietokoneesta ja kytke se reitittimen "INTERNET"-porttiin.

Kytke toimitettu virtasovitin reitittimeen ja pistorasiaan ja varmista sitten, että virran LED-valo palaa.

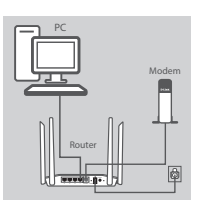

#### **Vaihe 3**

Kytke toinen pää toimitetusta Ethernet-kaapelista porttiin "1" reitittimen takana ja toinen pää tietokoneen Ethernet-porttiin. Jos haluat asettaa DIR-842-reitittimen Wi-Fi-yhteydellä, siirry tietokoneen tai mobiililaitteen Wi-Fi-asetuksiin ja valitse verkko (esim.: **dlink-A8FA**). Anna Wi-Fi-salasana (esim: **akbdj19368**), joka löytyy Wi-Fi-asetushuomautuksesta.

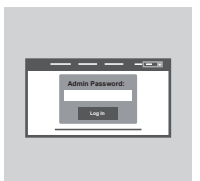

#### **Vaihe 4**

reithtimen takana ja toinen pää tietokoneen Ethernet-porttiin,<br>
Jose halud asettaa DIR-842-reithtimen Wi-F-j-sheetushin ja vallise verkko<br>
(esim: diink-ABFA). Anna Wi-Fi-salasana (esim: akbdj19368), joka<br>
loyty Wi-Fi-asetu Avaa selain reitittimeen kytketyllä tietokoneella. Jos sinua ei yhdistetä automaattisesti ohjatun D-Link-asennuksen sivulle, siirry osoitteeseen **http://dlinkrouter.local./** ja aseta DIR-842 seuraamalla näytölle tulevia ohjeita. Syötä oletuskäyttäjänimeksi "**Admin**" ja jätä salasanakenttä tyhjäksi määrittääksesi reitittimen manuaalisesti.

# **ONGELMATILANTEET**

### ASENNUS- JA ASETUSONGELMAT

### **1. KUINKA ASETAN DIR-842-REITITTIMEN MANUAALISESTI?**

- Kytke tietokoneesi verkkoon Ethernet-kaapelin avulla.
- Avaa Internet-selain ja syötä osoitteeksi **http://dlinkrouter.local./ (tai 192.168.0.1).**
- Oletuskäyttäjänimi on "Admin". Oletuksena salasanakenttä jätetään tyhjäksi.
- Jos olet vaihtanut salasanan, mutta et muista sitä, joudut nollaamaan reitittimen palauttaaksesi tyhjän salasanakentän.

### **2. MITEN PALAUTAN DIR-842-REITITTIMEN TEHDASASETUKSIIN?**

- Varmista, että reitittimessä on virta päällä.
- Paina ja pidä laitteen pohjassa olevaa painiketta pohjassa 10 sekunnin ajan. **Huomaa:**Reitittimen nollaaminen takaisin tehdasasetuksiin pyyhkii kaikki käyttäjän määrittelemät asetukset. Määrittääksesi reitittimesi asetukset uudelleen kirjaudu reitittimeen (kts. kysymyksen 1 vastaus) ja suorita sitten ohjattu asennus.

### **3. KUINKA LISÄÄN UUDEN LANGATTOMAN ASIAKKAAN TAI TIETOKONEEN, JOS OLEN UNOHTANUT WI-FI-NIMENI (SSID) TAI WI-FI-SALASANANI?**

- Jokaisen reitittimeen langattomasti kytkettävän tietokoneen kohdalla on varmistettava, että käytetään oikeaa Wi-Fi-verkon nimeä (SSID) ja Wi-Fi-salasanaa.
- Voit tarkistaa/muuttaa näitä langattomia asetuksia web-käyttöliittymästä (kts. kysymyksen 1 vastaus).
- Laita tiedot ylös niin, että voit helposti syöttää ne jokaiseen langattomasti liitettävään tietokoneeseen. Tämän asiakirjan takasivulle on varattu tilaa näille tärkeille tiedoille.

### **4. MIKSI EN PYSTY MUODOSTAMAAN INTERNET-YHTEYTTÄ?**

DIR-842 <sup>39</sup>**SUOMI** ADSL-käyttäjien kannattaa ottaa yhteyttä Internet-palveluntarjoajaansa ja varmistaa, että yhteys on kytketty päälle ja käytössä, ja että saadut käyttäjätunnus ja salasana ovat oikein.

TEKNINEN TUKI dink.com/support

# **FÖRPACKNINGS-INNEHÅLL**

INNEHÅLL

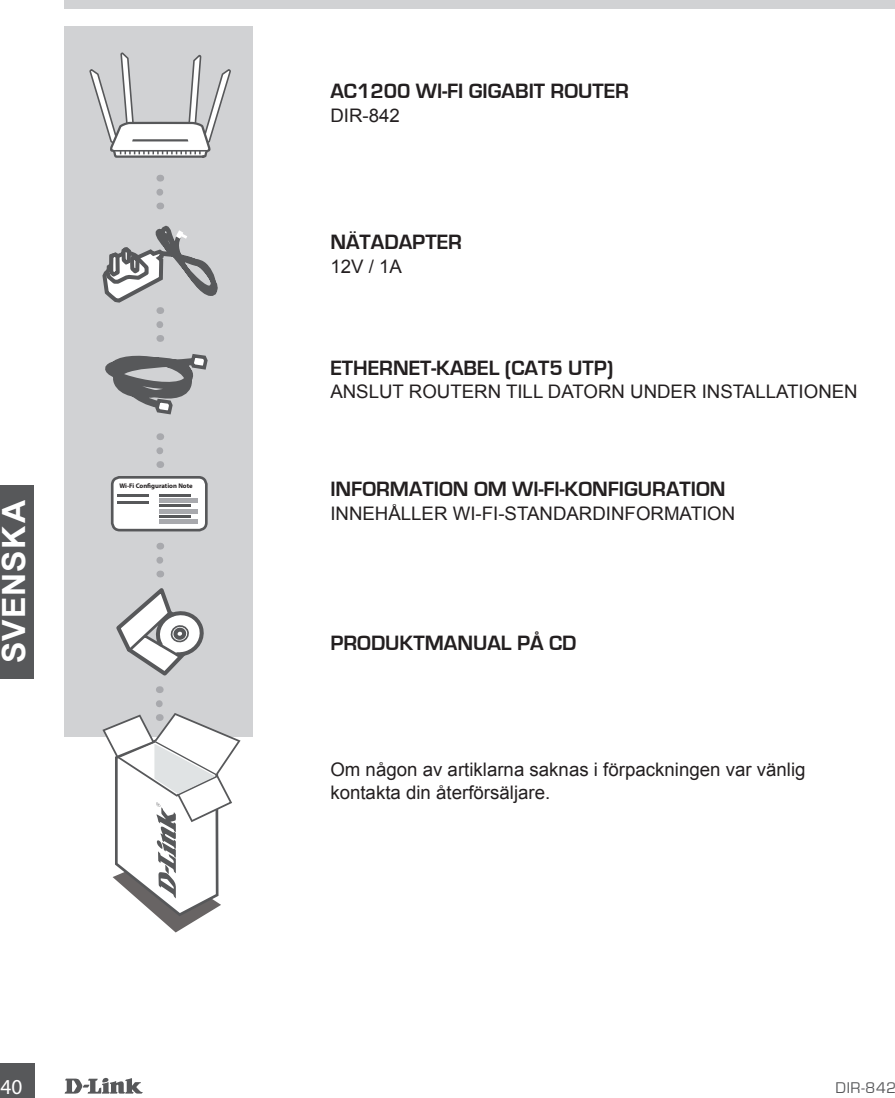

**AC1200 WI-FI GIGABIT ROUTER**  DIR-842

**NÄTADAPTER** 12V / 1A

**ETHERNET-KABEL (CAT5 UTP)** ANSLUT ROUTERN TILL DATORN UNDER INSTALLATIONEN

**INFORMATION OM WI-FI-KONFIGURATION** INNEHÅLLER WI-FI-STANDARDINFORMATION

**PRODUKTMANUAL PÅ CD**

Om någon av artiklarna saknas i förpackningen var vänlig kontakta din återförsäljare.

# **PRODUKTKONFIGURATION**

### WEBBASERAD KONFIGURATION

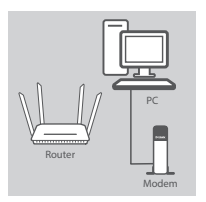

#### **Steg 1**

Placera din DIR-842 nära ditt modem och din dator som är anslutna till Internet. Placera routern i ett öppet område för bättre trådlös täckning.

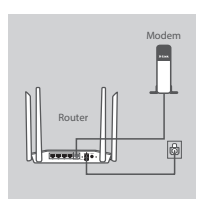

#### **Steg 2**

Koppla bort Ethernet-kabeln som är ansluten till datorn från modemet och anslut den till porten märkt med 'INTERNET' på din router.

Anslut den medföljande nätadaptern till routern och ett strömuttag, kontrollera sedan att strömlysdioden lyser.

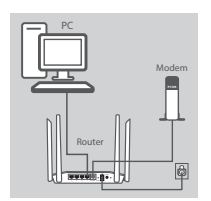

#### **Steg 3**

Anslut ena änden av den medföljande Ethernet-kabeln till porten märkt med '1' på routerns baksida, och den andra änden till Ethernet-porten på datorn.

For att stalla in DIR-842 via W-Fi-passinity interlined particle of the stalling and particle technology and the control of the state of the state of the state of the state of the state of the state of the state of the sta För att ställa in DIR-842 via Wi-Fi, gå till Wi-Fi-inställningarna på din dator eller mobila enhet och välj nätverk (t.ex. **dlink-A8FA**). Anteckna W-Fi-lösenordet (t.ex. **akbdj19368**) på den medföljande Information om Wi-Fi-konfiguration.

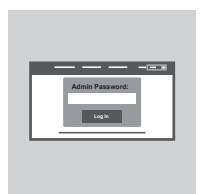

#### **Steg 4**

Öppna en webbläsare på den anslutna datorn. Om du inte automatiskt dirigeras till D-Links installationsguide, gå till "**http://dlinkrouter.local./**" och följ anvisningarna på skärmen för att

konfigurera din DIR-842. Använd "**Admin**" som användarnamn och lämna lösenordsfältet blankt (tomt) för manuell konfiguration.

# **FELSÖKNING**

### PROBLEM MED INSTÄLLNING OCH KONFIGURATION

### **1. HUR KONFIGURERAR JAG MIN DIR-842-ROUTER MANUELLT?**

- Anslut datorn till routern med en Ethernet-kabel.
- Öppna en webbläsare och skriv in adressen '**http://dlinkrouter.local./**' **(eller "192.168.0.1").**
- Standardanvändarnamnet är "Admin". Lösenordet är blankt (tomt) som standard.
- Om du har ändrat lösenordet och inte kommer ihåg det måste du återställa routern för att återgå till ett tomt lösenordsfält.

### **2. HUR ÅTERSTÄLLER JAG MIN DIR-842-ROUTER TILL FABRIKSINSTÄLLNINGARNA?**

- Kontrollera att routern är påslagen.
- Tryck på återställningsknappen på enhetens undersida och håll den nere i 10 sekunder. **Obs!** Vid återställning av routern till fabriksinställningar försvinner befintliga konfigurationsinställningar. För att konfigurera den igen loggar du in till routern enligt fråga ett och kör installationsguiden.

### **3. HUR LÄGGER JAG TILL EN NY TRÅDLÖS KLIENT ELLER DATOR OM JAG HAR GLÖMT WI-FI-NAMNET (SSID) ELLER WI-FI-LÖSENORDET?**

- För alla datorer som ansluter till routern via trådlöst nätverk måste du använda rätt Wi-Fi-namn (SSID) och -lösenord.
- Använd det webbaserade användargränssnittet (beskrivet i fråga ett ovan) för att kontrollera dina inställningar för det trådlösa nätverket.
- Var noga med att anteckna inställningarna så att du kan skriva in dem i alla datorer som är trådlöst anslutna. På baksidan av detta dokument finns plats för att anteckna denna viktiga information.

### **4. VARFÖR KAN JAG INTE ANSLUTA TILL INTERNET?**

<del>V</del><br>
4. VARFÖR KAN JAG INTE ANSLUTA TILL INTERNET?<br>
Om du använder ADSL kontaktar du din Internetieverantör för att kontrollera att tjänsten har<br>
korrekt:<br>
SVENSK<br>
SUPPORT<br>
TEKNISK SUPPORT<br>
12<br>
D-Link<br>
2D-Link<br>
2D-Link<br>
2 Om du använder ADSL kontaktar du din Internetleverantör för att kontrollera att tjänsten har aktiverats/anslutits av leverantören och att användarnamnet och lösenordet för tjänsten är korrekt.

### TEKNISK SUPPORT dlink.com/support

# **CONTEÚDO DA EMBALAGEM**

ÍNDICE

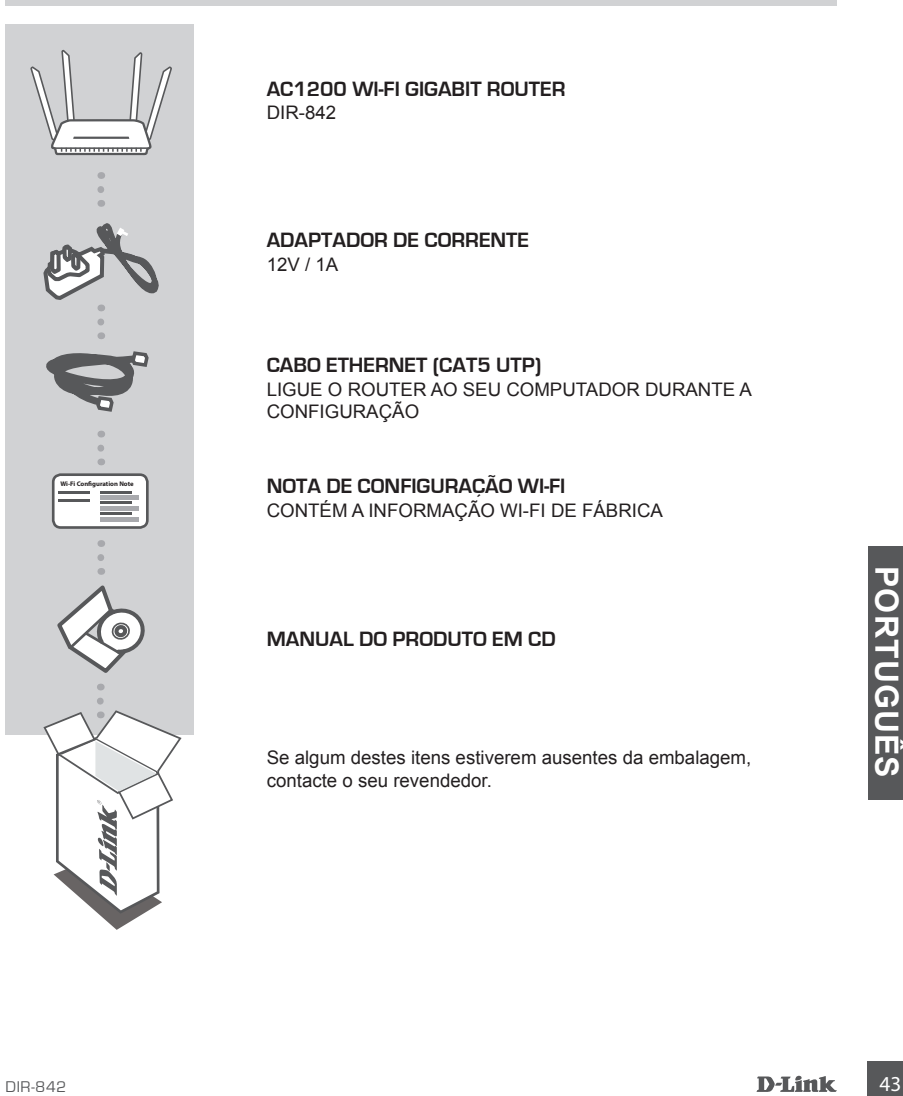

**AC1200 WI-FI GIGABIT ROUTER**  DIR-842

**ADAPTADOR DE CORRENTE** 12V / 1A

**CABO ETHERNET (CAT5 UTP)** LIGUE O ROUTER AO SEU COMPUTADOR DURANTE A CONFIGURAÇÃO

**NOTA DE CONFIGURAÇÃO WI-FI** CONTÉM A INFORMAÇÃO WI-FI DE FÁBRICA

**MANUAL DO PRODUTO EM CD**

Se algum destes itens estiverem ausentes da embalagem, contacte o seu revendedor.

# **CONFIGURAÇÃO DO PRODUTO**

### CONFIGURAÇÃO COM BASE NA WEB

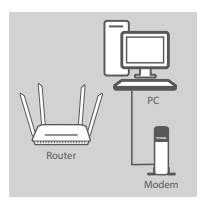

#### **Passo 1:**

Posicione o seu DIR-842 próximo do seu modem e computador ligados à Internet. Mantenha o seu router numa área aberta para uma melhor cobertura sem fios.

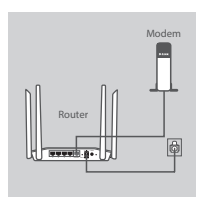

#### **Passo 2:**

Desligue o cabo Ethernet do modem ligado ao seu computador e ligue-o na porta com o nome 'INTERNET' no router. Ligue o adaptador de corrente fornecido ao router e a uma tomada e verifique se a luz LED está acesa.

### PC <sup>4</sup> <sup>3</sup> <sup>2</sup> <sup>1</sup> INTERNET RESET 12V 1A POWER Modem Router

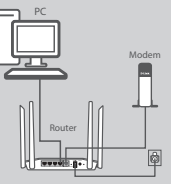

# **Admin Password:**

#### **Passo 3:**

Ligue uma extremidade do seu cabo Ethernet fornecido na porta chamada '1' na parte de trás do router, e a outra extremidade na porta Ethernet do seu computador.

Para definir o DIR-842 através de Wi-Fi, vá para as definições do seu computador ou dispositivos móveis Wi-Fi e selecione a rede (ex.: **dlink-A8FA**). Introduza uma palavra-passe Wi-Fi (ex.: **akbdj19368**) na Nota de Configuração Wi-Fi incluída.

#### **Passo 4:**

akbdj19368) na Nota de Configuração Wi-Fi incluída.<br>
Passo 4:<br>
Abra um explorador no computador ligado. Se não abrir<br>
automáticamente o Assistente de Configuração D-Link, vá a<br>
thtp://dlinkrouter.local./'e siga as instruçõ Abra um explorador no computador ligado. Se não abrir automaticamente o Assistente de Configuração D-Link, vá a '**http://dlinkrouter.local./**' e siga as instruções no ecrã para configurar o seu DIR-842. Utilize '**Admin**' como o seu nome de utilizador e deixe em branco a palavra-passe para configurar manualmente.

# **RESOLUÇÃO DE PROBLEMAS**

### PROBLEMAS DE CONFIGURAÇÃO E DEFINIÇÃO

### **1. COMO É QUE CONFIGURO O MEU ROUTER DIR-842 MANUALMENTE?**

- Ligue o seu PC ao router através de um cabo Ethernet.
- Abra um explorador da Internet e introduza o endereço 'http://dlinkrouter.local./' (ou '192.168.0.1').
- O nome de utilizador predefinido é 'Admin'. Por predefinição a palavra-passe tem de ficar em branco.
- Se tiver alterado a palavra-passe e não se lembrar dela, terá de reiniciar o router para regressar a um campo de palavra-passe em branco.

### **2. COMO É QUE REPONHO AS DEFINIÇÕES DE FÁBRICA DO MEU ROUTER DIR-842?**

- Assegure-se de que o router se encontra ligado.
- Pressione e mantenha pressionado o botão Reset na parte de trás do dispositivo durante 10 segundos.

**Nota:** Ao restaurar o router para as definições de fábrica, apagará as definições de configuração atuais. Para configurar novamente as suas definições, aceda ao router conforme descrito na pergunta 1 e, em seguida, execute o Assistente de Configuração.

### **3. COMO É QUE ADICIONO UM NOVO CLIENTE OU PC DE REDE SEM FIOS SE ME TIVER ESQUECIDODO NOME DA MINHA REDE SEM FIOS (SSID) OU DA PALAVRA-PASSE WI-FI?**

- Para cada computador que necessitar de ligar ao router sem fios terá de assegurar que utiliza o Nome de Rede Sem Fios (SSID) e a palavra-passe de Rede Sem Fios corretos.
- Utilize a interface de utilizador com base na Internet (conforme descrito na pergunta 1 acima) para verificar ou escolher as suas definições sem fios.
- Assegure-se de que anota estas definições para que possa introduzi-las em cada PC com ligação sem fios. O verso deste documento mostra uma área para registar esta informação importante.

### **4. POR QUE É QUE NÃO CONSIGO OBTER UMA LIGAÇÃO DE INTERNET?**

Para unizationes de ADSL, contacte o seu ISP para se assegurar de que o serviço loi ativador<br>Igado pelo seu ISP e que o nome de utilizador e a palavra-passe do seu ISP se encontram<br>corretos.<br>Concertos.<br>Dirichard Dirichard Para utilizadores de ADSL, contacte o seu ISP para se assegurar de que o serviço foi ativado/ ligado pelo seu ISP e que o nome de utilizador e a palavra-passe do seu ISP se encontram corretos.

### ASSISTÊNCIA TÉCNICA dink.com/support

# **ΠΕΡΙΕΧΟΜΕΝΑ ΣΥΣΚΕΥΑΣΙΑΣ**

### ΠΕΡΙΕΧΟΜΕΝΑ

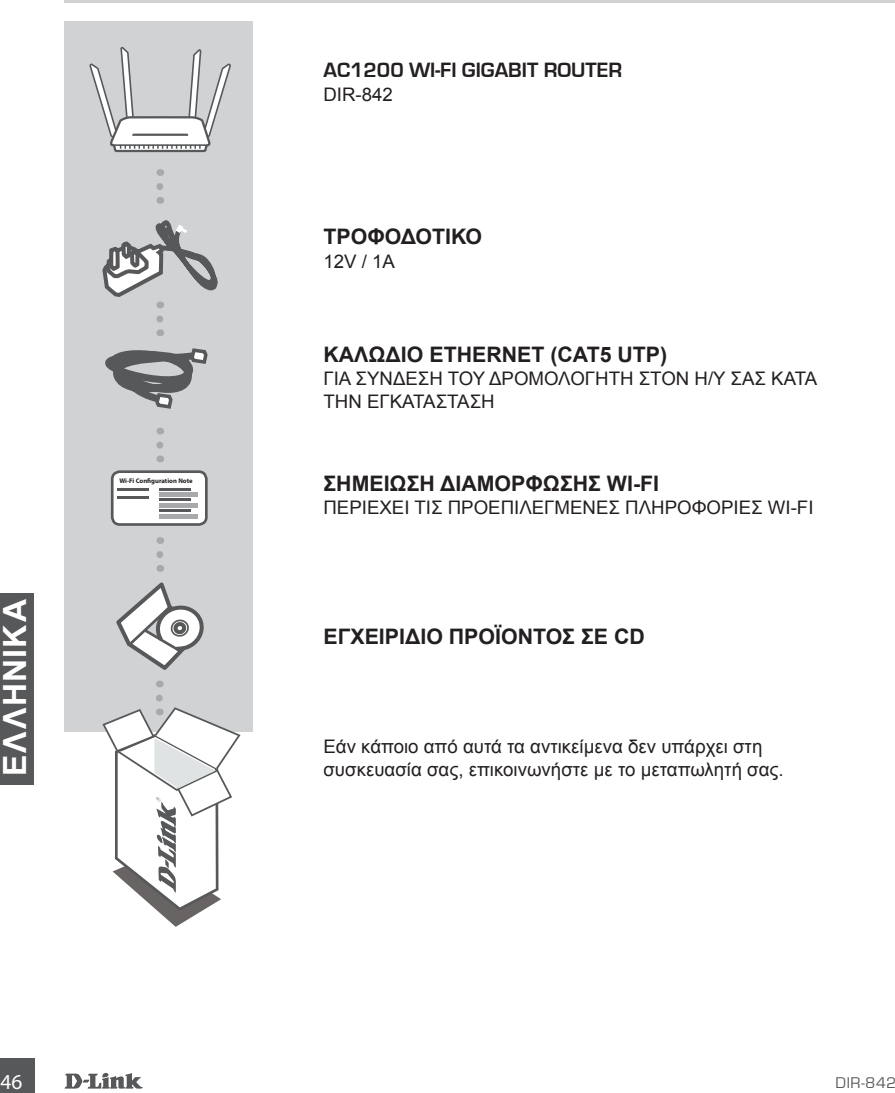

**AC1200 WI-FI GIGABIT ROUTER**  DIR-842

**ΤΡΟΦΟΔΟΤΙΚΟ** 12V / 1A

**ΚΑΛΩΔΙΟ ETHERNET (CAT5 UTP)** ΓΙΑ ΣΥΝΔΕΣΗ ΤΟΥ ΔΡΟΜΟΛΟΓΗΤΗ ΣΤΟΝ Η/Υ ΣΑΣ ΚΑΤΑ ΤΗΝ ΕΓΚΑΤΑΣΤΑΣΗ

**ΣΗΜΕΙΩΣΗ ΔΙΑΜΟΡΦΩΣΗΣ WI-FI** ΠΕΡΙΕΧΕΙ ΤΙΣ ΠΡΟΕΠΙΛΕΓΜΕΝΕΣ ΠΛΗΡΟΦΟΡΙΕΣ WI-FI

### **ΕΓΧΕΙΡΊΔΙΟ ΠΡΟΪΌΝΤΟΣ ΣΕ CD**

Εάν κάποιο από αυτά τα αντικείμενα δεν υπάρχει στη συσκευασία σας, επικοινωνήστε με το μεταπωλητή σας.

# **ΡΥΘΜΙΣΗ ΠΡΟΪΟΝΤΟΣ**

### ΡΥΘΜΙΣΗ ΜΕ ΒΑΣΗ ΤΟ WEB

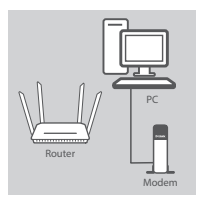

### **Βήμα 1ο**

Τοποθετήστε το δρομολογητή DIR-842 κοντά στο μόντεμ και στον Η/Υ σας που είναι συνδεδεμένα στο internet. Τοποθετήστε το δρομολογητή σε μια ανοικτή περιοχή για καλύτερη ασύρματη κάλυψη.

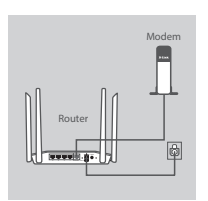

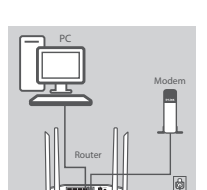

<sup>4</sup> <sup>3</sup> <sup>2</sup> <sup>1</sup> INTERNET RESET

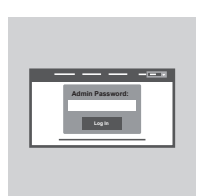

### **Βήμα 2ο**

Αποσυνδέστε το καλώδιο Ethernet του μόντεμ που συνδέεται με τον υπολογιστή σας και συνδέστε το σε μια θύρα με την ετικέτα 'INTERNET'' στο δρομολογητή.

Συνδέστε το παρεχόμενο τροφοδοτικό στο δρομολογητή και σε μια πρίζα και στη συνέχεια βεβαιωθείτε ότι η λυχνία ισχύος LED είναι αναμμένη.

#### **Βήμα 3ο**

Συνδέστε το ένα άκρο του συμπεριλαμβανόμενου καλωδίου Ethernet στη θύρα με την ετικέτα '1' στο πίσω μέρος του δρομολογητή και το άλλο άκρο στη θύρα Ethernet στον υπολογιστή σας. Για να ρυθμίσετε το δρομολογητή DIR-842 μέσω Wi-Fi, μεταβείτε στις ρυθμίσεις Wi-Fi του H/Y ή της κινητής συσκευής σας και επιλέξτε το δίκτυο (π.χ.: **dlink-A8FA**). Εισαγάγετε τον κωδικό πρόσβασης Wi-Fi (π.χ.: **akbdj19368**) στη συμπεριλαμβανόμενη Σημείωση Διαμόρφωσης Wi-Fi.

#### **Βήμα 4ο**

Ανοίξτε ένα πρόγραμμα περιήγησης στον υπολογιστή που είναι συνδεδεμένος. Εάν δεν κατευθυνθείτε αυτόματα στον Οδηγό ρύθμισης της D-Link, μεταβείτε στην τοποθεσία

Bήμα 4ο<br>
Avoiξτε ένα πρόγραμμα περιήγησης στον υπολογιστή που είναι<br>
συνδεύειένος. Εάν δεν κατευθυνθείτε αυτόματα στον Οδηγό<br>
φύθμισης της D-Link, μεταβείτε στην τοποθεσία<br>
Http://dlinkroute.local./\* και ακολουθήστε τις δ '**http://dlinkrouter.local./**' και ακολουθήστε τις οδηγίες στην οθόνη για να διαμορφώσετε το δρομολογητή DIR-842. Χρησιμοποιήστε το '**Admin**' ως το όνομα χρήστη σας και αφήστε κενό τον κωδικό πρόσβασης για να τον ορίσετε χειροκίνητα.

# **ΑΝΤΙΜΕΤΩΠΙΣΗ ΠΡΟΒΛΗΜΑΤΩΝ**

### ΠΡΟΒΛΗΜΑΤΑ ΕΓΚΑΤΑΣΤΑΣΗΣ ΚΑΙ ΔΙΑΜΟΡΦΩΣΗΣ

### **1. ΠΩΣ ΔΙΑΜΟΡΦΩΝΩ ΤΟ ΔΡΟΜΟΛΟΓΗΤΗ DIR-842 ΧΕΙΡΟΚΊΝΗΤΑ;**

- Συνδέστε τον Η/Υ σας στο δρομολογητή με τη χρήση καλωδίου Ethernet.
- Ανοίξτε ένα πρόγραμμα περιήγησης web και πληκτρολογήστε τη διεύθυνση 'http://dlinkrouter.local./' (ή '192.168.0.1').
- Το προεπιλεγμένο όνομα χρήστη είναι 'Admin'. Ο κωδικός πρόσβασης πρέπει να μείνει κενός εκ προεπιλογής.
- Εάν έχετε αλλάξει τον κωδικό πρόσβασης και δεν μπορείτε να τον θυμηθείτε, θα πρέπει να επαναφέρετε το δρομολογητή, ώστε να επανέλθει στις αρχικές ρυθμίσεις με κενό κωδικό πρόσβασης.

### **2. ΠΩΣ ΕΠΑΝΑΦΕΡΩ ΤΟ ΔΡΟΜΟΛΟΓΗΤΗ DIR-842 ΣΤΙΣ ΠΡΟΕΠΙΛΕΓΜΕΝΕΣ ΕΡΓΟΣΤΑΣΙΑΚΕΣ ΡΥΘΜΙΣΕΙΣ;**

- Βεβαιωθείτε ότι ο δρομολογητής είναι ενεργοποιημένος.

- Πιέστε και κρατήστε πατημένο το κουμπί επαναφοράς στο κάτω μέρος της συσκευής για 10 δευτερόλεπτα.

Σημείωση: Με την επαναφορά του δρομολογητή στις προεπιλεγμένες εργοστασιακές ρυθμίσεις, θα διαγραφούν οι τρέχουσες ρυθμίσεις διαμόρφωσης. Για να ρυθμίσετε ξανά τις παραμέτρους του δρομολογητή, συνδεθείτε με το δρομολογητή, όπως περιγράφεται στην ερώτηση 1 και, στη συνέχεια, εκτελέστε τον Οδηγό ρύθμισης.

### **3. ΠΩΣ ΠΡΟΣΘΕΤΩ ΕΝΑ ΝΕΟ ΑΣΥΡΜΑΤΟ ΥΠΟΛΟΓΙΣΤΗ-ΠΕΛΑΤΗ Ή Η/Υ ΕΑΝ ΕΧΩ ΞΕΧΑΣΕΙ ΤΟ ΟΝΟΜΑ ΤΟΥ ΔΙΚΤΥΟΥ WI-FI ΜΟΥ (SSID) Ή ΤΟΝ ΚΩΔΙΚΟ ΠΡΟΣΒΑΣΗΣ WI-FI;**

- Για κάθε Η/Υ που πρέπει να συνδέεται ασύρματα με το δρομολογητή, θα πρέπει να διασφαλίζετε ότι χρησιμοποιείτε το σωστό όνομα δικτύου Wi-Fi (SSID) και τον κωδικό πρόσβασης Wi-Fi.
- Χρησιμοποιήστε μια διεπαφή χρήστη που βασίζεται στο web (όπως περιγράφεται στην ερώτηση 1) για τον έλεγχο ή την επιλογή των ασύρματων ρυθμίσεών σας.
- Βεβαιωθείτε ότι σημειώνετε αυτές τις ρυθμίσεις ώστε να μπορείτε να τις εισάγετε σε κάθε ασύρματα συνδεδεμένο Η/Υ. Το πίσω μέρος του παρόντος εγγράφου διαθέτει μια περιοχή καταγραφής αυτών των σημαντικών πληροφοριών.

### **4. ΓΙΑΤΙ ΔΕΝ ΜΠΟΡΩ ΣΥΝΔΕΘΩ ΣΤΟ INTERNET;**

**4. ΓΙΑΤΙ ΔΕΝ ΜΠΟΡΩ ΣΥΝΔΕΘΩ ΣΤΟ INTERNET;**<br>
Για χρήστες ADSL, επικοινωνήστε με τον ISP για να βεβαιωθείτε ότι η υπηρεσία έχει ενεργοποιηθεί/<br>
συνδεθεί από τον ISP σας και ότι το όνομα χρήστη και ο κωδικός πρόσβασης του IS Για χρήστες ADSL, επικοινωνήστε με τον ISP για να βεβαιωθείτε ότι η υπηρεσία έχει ενεργοποιηθεί/ συνδεθεί από τον ISP σας και ότι το όνομα χρήστη και ο κωδικός πρόσβασης του ISP σας είναι σωστός.

### ΤΕΧΝΙΚΉ ΥΠΟΣΤΉΡΙΞΗ dlink.com/support

# **SADRŽAJ PAKIRANJA**

### SADRŽAJ

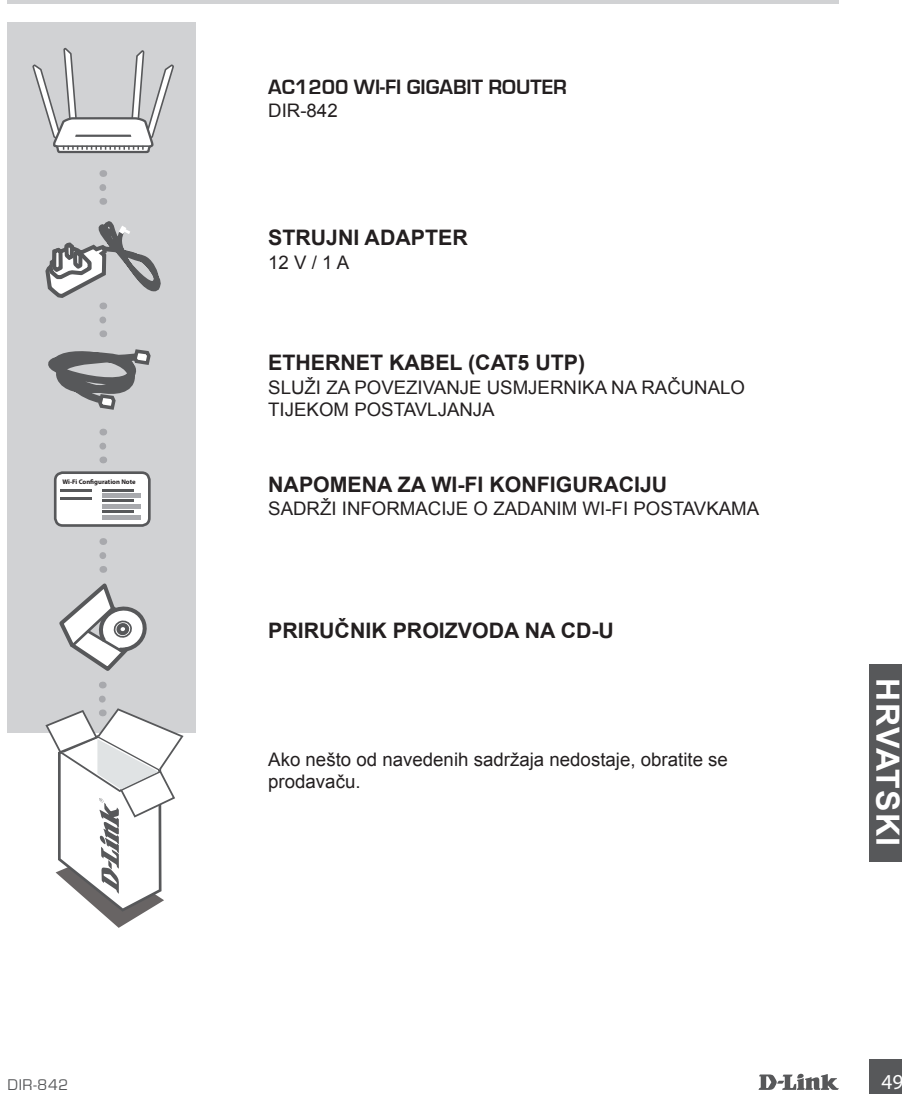

**AC1200 WI-FI GIGABIT ROUTER**  DIR-842

**STRUJNI ADAPTER** 12 V / 1 A

**ETHERNET KABEL (CAT5 UTP)** SLUŽI ZA POVEZIVANJE USMJERNIKA NA RAČUNALO TIJEKOM POSTAVLJANJA

**NAPOMENA ZA WI-FI KONFIGURACIJU** SADRŽI INFORMACIJE O ZADANIM WI-FI POSTAVKAMA

### **PRIRUČNIK PROIZVODA NA CD-U**

Ako nešto od navedenih sadržaja nedostaje, obratite se prodavaču.

# **POSTAVLJANJE PROIZVODA**

### WEB POSTAVLJANJE

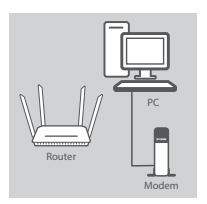

### **Korak 1**

Postavite DIR-842 u blizinu modema povezanog s internetom i računala. Za bolji prijam bežičnih signala usmjernik držite na otvorenom područje.

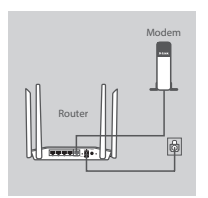

#### **Korak 2**

Iskopčajte Ethernet kabel priključen u računalo i ukopčajte ga u priključak usmjernika označen s 'INTERNET'. Priključite isporučeni adapter za napajanje u usmjernik i električnu utičnicu i potom provjerite svijetli li LED kontrolna lampica.

PC  $12$ Modem Router

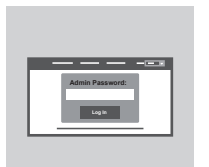

#### **Korak 3**

Jedan kraj priloženog Ethernet kabela ukopčajte na plavu priključnicu '1' na poleđini usmjernika, a drugi u Ethernet priključak vašeg računala.

Kako biste DIR-842 postavili putem Wi-Fi veze, otvorite Wi-Fi postavke vašeg računala ili mobilnog uređaja i odaberite mrežu (npr.: **dlink-A8FA**). Unesite Wi-Fi zaporku (npr.: **akbdj19368**) na priloženoj napomeni za Wi-Fi konfiguraciju.

#### **Korak 4**

**Example 19 DE PERIMPLE DE CONSTANTING AND ACCORD CONSTANTING AND ACCORD AND ACCORDING A CONSTANTING AND ACCORDING A CONSTANTING A CONSTANTING A CONSTANTING A CONSTANTING A CONSTANTING A CONSTANTING A CONSTANTING A CONSTAN** Otvorite preglednik na povezanom računalu. Ako vas preglednik ne preusmjeri automatski na stranicu čarobnjaka D-Link za postavljanje, pođite na '**http://dlinkrouter.local./**' i slijedite upute na zaslonu kako biste konfigurirali DIR-842. Za ručno konfiguriranje u polje korisničkog imena unesite '**Admin**', a polje zaporke ostavite praznim.

# **OTKLANJANJE POTEŠKOĆA**

### POTEŠKOĆE S POSTAVLJANJEM I KONFIGURACIJOM

### **1. KAKO MOGU RUČNO KONFIGURIRATI SVOJ USMJERNIK DIR-842?**

- Priključite računalo na usmjernik putem Ethernet kabela.
- Otvorite web-preglednik pa unesite adresu '**http://dlinkrouter.local./**' **(ili '192.168.0.1').**
- Zadano korisničko ime je 'Admin'. Zaporka prema zadanim postavkama mora biti prazna.
- Ako ste promijenili zaporku i ne možete je se prisjetiti, trebat ćete ponovno postaviti usmjernik kako biste zaporku postavili natrag na prazno polje.

### **2. KAKO VRATITI ZADANE POSTAVKE USMJERNIKA DIR-842?**

- Usmjernik mora biti uključen.
- Pritisnite i držite gumb za ponovno postavljanje na dnu uređaja 10 sekundi. **Napomena:** Vraćanjem tvorničkih postavki usmjernika brišu se trenutačne postavke konfiguracije. Da biste ponovno konfigurirali postavke, prijavite se na usmjernik na način opisan u 1. odgovoru pa pokrenite čarobnjak za postavljanje.

### **3. KAKO DODATI NOVI BEŽIČNI KLIJENT ILI RAČUNALO AKO SAM ZABORAVIO/ LA NAZIV SVOJE WI-FI MREŽE (SSID) ILI ZAPORKU WI-FI MREŽE?**

- Za svako računalo koje se bežično povezuje s usmjernikom trebate upotrijebiti ispravan naziv bežične mreže (SSID) i Wi-Fi zaporku.
- Kako biste provjerili ili odabrali postavke bežične mreže, pristupite web korisničkom sučelju (kao što je opisano gore u odgovoru na 1. pitanje).
- Zabilježite te postavke kako biste ih mogli unijeti za svako bežično povezano računalo. Na poleđini ovog dokumenta nalazi se mjesto za upis ovih važnih podataka.

### **4. ZAŠTO NE MOGU USPOSTAVITI VEZU S INTERNETOM?**

Ako koristite ADSL vezu, od pružatelja internetskih usluga zatražite potvrdu da je omogućio / uspostavio vezu te provjerite koristite li točno korisničko ime i zaporku ISP-a.

# **HANDREAD SERVER SERVER A SERIES SERVER SERVER SERIES SERVER SERIES SERIES SERIES SERIES SERIES SERIES SERIES SERIES SERIES SERIES SERIES SERIES SERIES SERIES SERIES SERIES SERIES SERIES SERIES SERIES SERIES SERIES SERIES** TEHNIČKA PODRŠKA **dlink.com/support**

# **VSEBINA PAKETA**

**VSEBINA** 

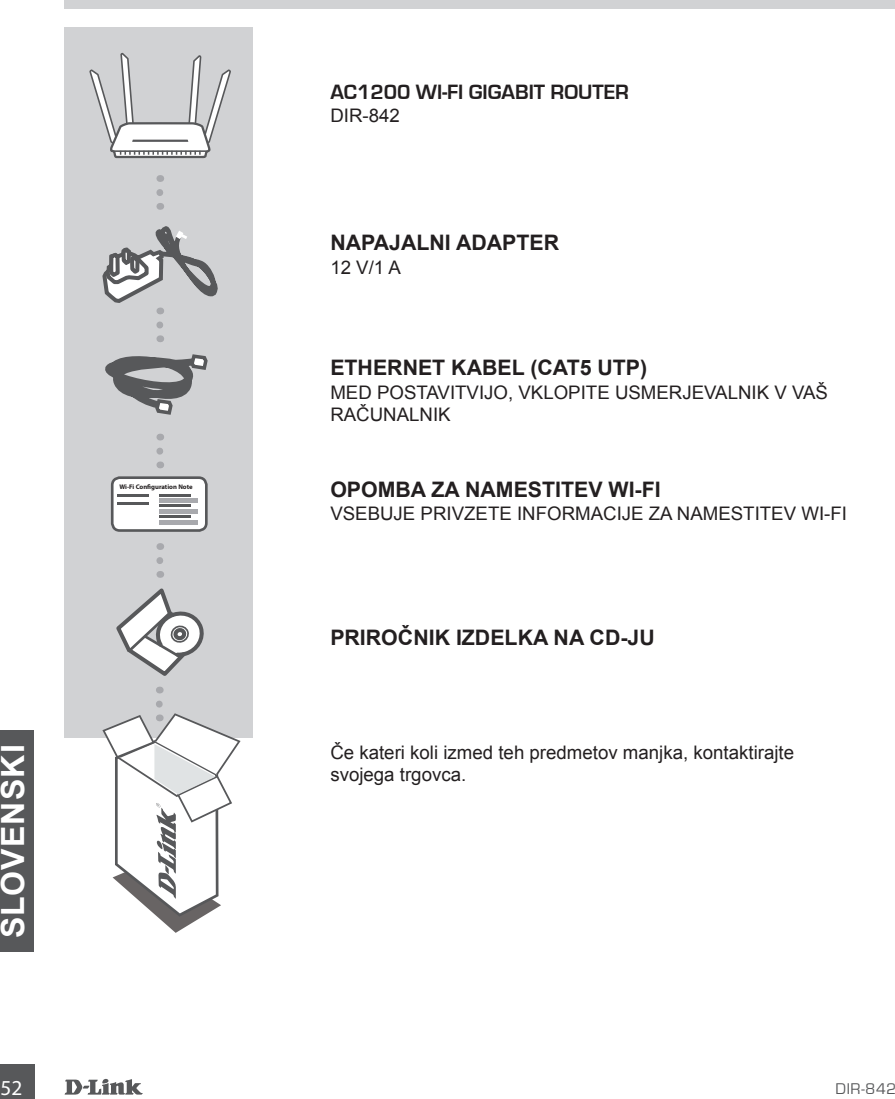

**AC1200 WI-FI GIGABIT ROUTER**  DIR-842

**NAPAJALNI ADAPTER** 12 V/1 A

**ETHERNET KABEL (CAT5 UTP)** MED POSTAVITVIJO, VKLOPITE USMERJEVALNIK V VAŠ RAČUNALNIK

**OPOMBA ZA NAMESTITEV WI-FI** VSEBUJE PRIVZETE INFORMACIJE ZA NAMESTITEV WI-FI

### **PRIROČNIK IZDELKA NA CD-JU**

Če kateri koli izmed teh predmetov manjka, kontaktirajte svojega trgovca.

# **NAMESTITEV IZDELKA**

### SPI FTNA NASTAVITEV

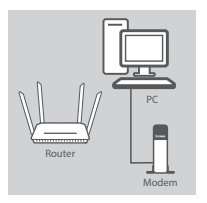

### **Korak 1**

DIR-842 postavite v bližino vašega modema, povezanega z internetom, in računalnika. Usmerjevalnik držite na odprtem mestu v prostoru zaradi boljšega brezžičnega pokrivanja.

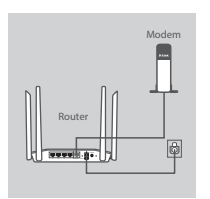

### **Korak 2**

Izključite Ethernet kabel modema, ki je priključen v vaš računalnik, in ga priključite v vrata na usmerjevalniku, označena z 'INTERNET'. Priključite priloženi napajalni adapter u usmerjevalnik in električno vtičnico in potem preverite, ali sveti lučka LED.

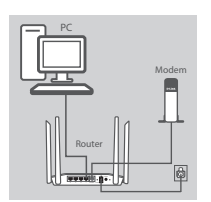

#### **Korak 3**

Plug En konec priloženega Ethernet kabla priključite v modra vrata z oznako '1' na hrbtni strani usmerjevalnika, drug konec pa priključite v Ethernet priključek računalnika.

Za namestitev DIR-842 preko povezave Wi-Fi odprite nastavitve Wi-Fi na vašem računalniku ali mobilni napravi in izberite omrežje (npr.: **dlink-A8FA**). Vnesite geslo Wi-Fi (npr.: **akbdj19368**) na priloženi opombi za namestitev Wi-Fi.

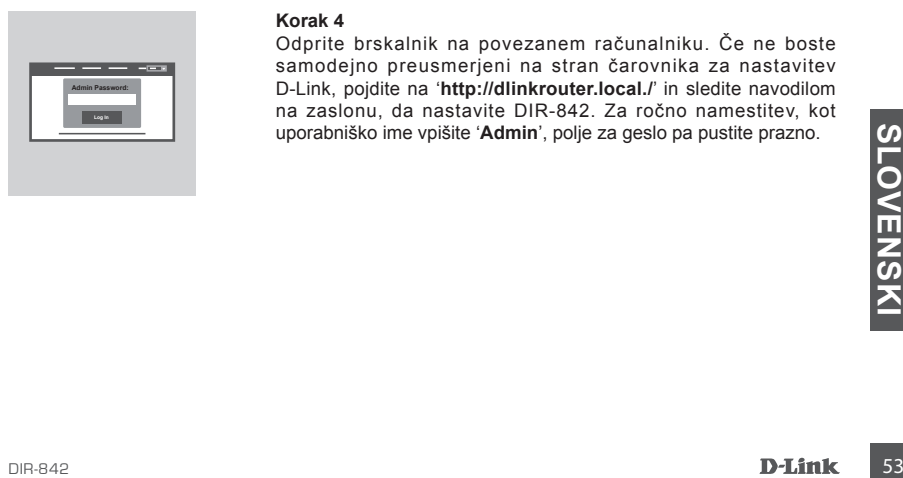

#### **Korak 4**

Odprite brskalnik na povezanem računalniku. Če ne boste samodejno preusmerjeni na stran čarovnika za nastavitev D-Link, pojdite na '**http://dlinkrouter.local./**' in sledite navodilom na zaslonu, da nastavite DIR-842. Za ročno namestitev, kot uporabniško ime vpišite '**Admin**', polje za geslo pa pustite prazno.

# **ODPRAVLJANJE TEŽAV**

### PROBLEMI PRI POSTAVITVI IN NASTAVITVI

### **1. KAKO NAJ ROČNO NASTAVIM SVOJ USMERJEVALNIK DIR-842?**

- Priključite vaš računalnik na usmerjevalnik s pomočjo Ethernet kabla.
- Odprite spletni brskalnik in vnesite naslov '**http://dlinkrouter.local./**' **(ali '192.168.0.1').**
- Privzeto uporabniško ime je 'Admin'. Privzeto geslo je prazno polje.
- Če spremite geslo in ga pozabite, boste morali ponastaviti usmerjevalnik, da za geslo znova uporabite prazno polje.

### **2. KAKO NAJ PONASTAVIM SVOJ USMERJEVALNIK DIR-842 NA PRIVZETE TOVARNIŠKE POSTAVKE?**

- Zagotovite, da je usmerjevalnik napajan.
- Pritisnite in 10 sekund držite gumb za ponastavitev na dnu naprave. **Opomba:** Ponastavljanje usmerjevalnika na privzete tovarniške nastavitve bo izbrisalo trenutne konfiguracijske nastavitve. Za ponovno konfiguracijo nastavitev se prijavite v usmerjevalnik kot je to opisano v vprašanju 1, in nato zaženite čarovnik za nastavitev.
- **3. KAKO DODAM NOVEGA BREZŽIČNEGA ODJEMALCA ALI RAČUNALNIK, ČE SEM POZABIL IME SVOJEGA OMREŽJA WI-FI (SSID) ALI GESLO OMREŽJA WI-FI?**
	- Za vsak računalnik, ki se želi brezžično povezati na usmerjevalnik, se boste morali prepričati, da uporabljate pravilno ime brezžičnega omrežja (SSID) in geslo Wi-Fi.
	- Uporabite uporabniški vmesnik, ki temelji na brskalniku (kot je opisano v zgornjem vprašanju 1), da preverite ali izberete vaše brezžične nastavitve.
	- Obvezno zapišite te postavke, da jih lahko vnesete za vsak brezžično povezan računalnik. Na zadnji strani tega dokumenta se nahaja mesto za vpis teh pomembnih informacij.

### **4. ZAKAJ NE MOREM DOBITI INTERNETNE POVEZAVE?**

ADSL uporabniki naj se prosimo obrnejo na ISP-ja, da zagotovijo, da je bila storitev vklopljena/ povezana s strani ISP-ja-ja in, da sta uporabniško ime in geslo ISP-ja-ja pravilna.

# **SA D-Link**<br>
TEHNIČNA PODPORA<br> **SA D-Link**<br>
SA D-Link TEHNIČNA PODPORA dlink.com/support

# **CONŢINUTUL PACHETULUI**

### **CONȚINUT**

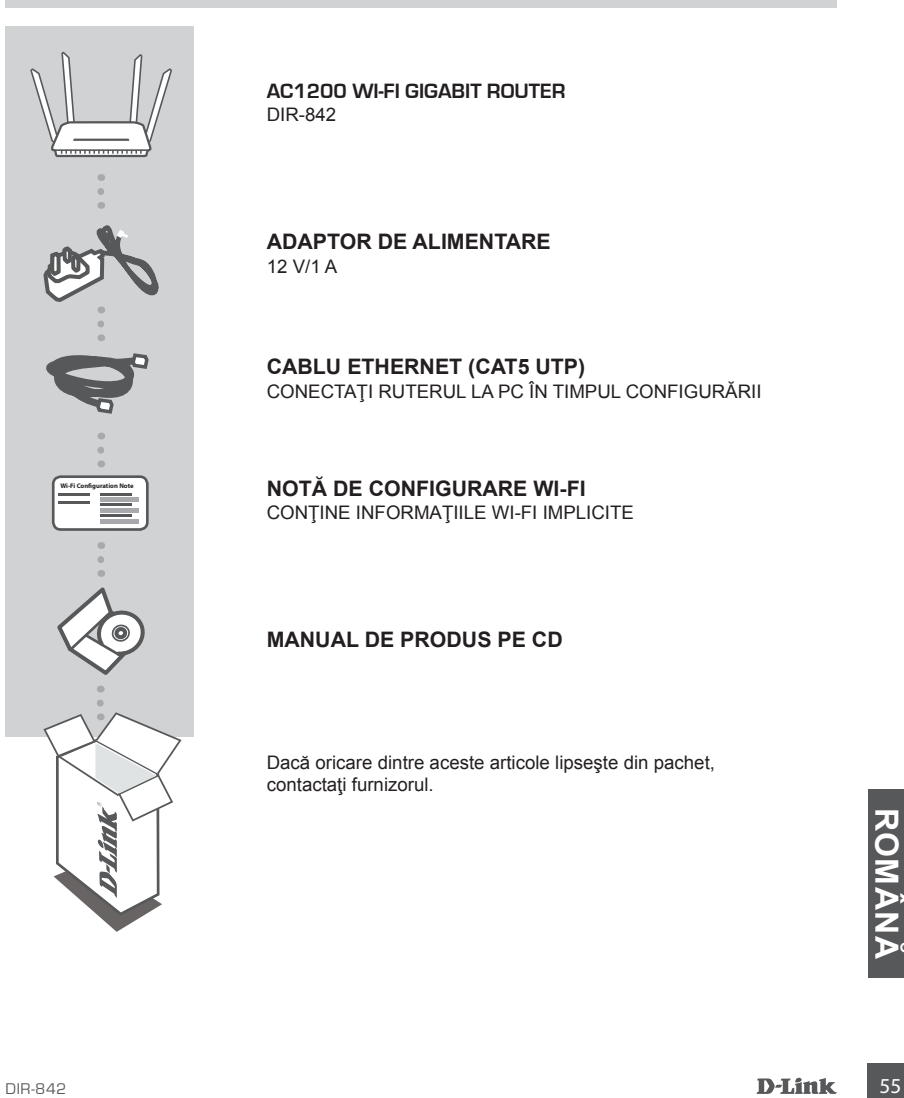

**AC1200 WI-FI GIGABIT ROUTER**  DIR-842

**ADAPTOR DE ALIMENTARE** 12 V/1 A

**CABLU ETHERNET (CAT5 UTP)** CONECTAŢI RUTERUL LA PC ÎN TIMPUL CONFIGURĂRII

**NOTĂ DE CONFIGURARE WI-FI** CONŢINE INFORMAŢIILE WI-FI IMPLICITE

### **MANUAL DE PRODUS PE CD**

Dacă oricare dintre aceste articole lipseşte din pachet, contactaţi furnizorul.

# **CONFIGURAREA PRODUSULUI**

### CONFIGURARE BAZATĂ PE WEB

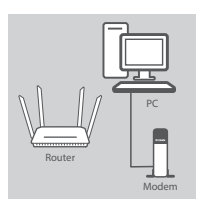

#### **Pasul 1**

Aşezaţi ruterul DIR-842 în apropierea PC-ului şi a modemului conectate la Internet. Mentineti ruterul într-un spatiu deschis pentru o mai bună acoperire fără fir.

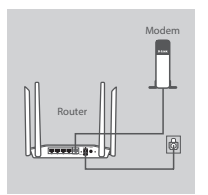

#### **Pasul 2**

Deconectati cablul Ethernet de modem conectat la computer si conectați-l la portul etichetat "INTERNET" de pe ruter. Conectați adaptorul de alimentare furnizat la ruter și la o priză electrică, apoi verificați dacă LED-ul de alimentare este aprins.

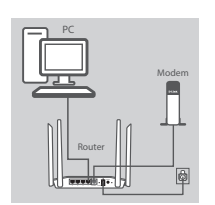

### **Pasul 3**

Conectați un capăt al cablului Ethernet furnizat la portul etichetat "1" de pe partea din spate a ruterului şi celălalt capăt la portul Ethernet de pe computer.

Pentru a configura ruterul DIR-842 prin Wi-Fi, faceţi salt la setările Wi-Fi ale computerului sau dispozitivului mobil și selectați rețeaua (ex: **dlink-A8FA**). Introduceţi parola Wi-Fi (ex: **akbdj19368**) de pe Nota de configurare Wi-Fi inclusă.

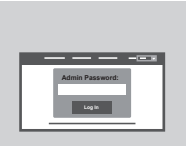

#### **Pasul 4**

Deschideţi un browser pe computerul conectat. Dacă nu sunteţi redirectionat automat la Expertul de configurare D-Link, faceti salt la adresa "http://dlinkrouter.local./" si urmati instructiunile de pe ecran pentru a configura ruterul DIR-842. Utilizați "Admin" ca nume de utilizator şi lăsaţi parola necompletată pentru a configura manual.

# **DEPANARE**

### PROBLEME DE INSTALARE ŞI CONFIGURARE

### **1. CUM CONFIGUREZ RUTERUL DIR-842 MANUAL?**

- Conectati PC-ul la ruter utilizând un cablu Ethernet.
- Deschideți un browser Web și introduceți adresa "http://dlinkrouter.local./" (sau "192.168.0.1").
- Numele de utilizator implicit este "Admin". Parola trebuie să fie lăsată necompletată în mod implicit.
- Dacă aţi modificat parola şi nu v-o puteţi reaminti, va trebui să reiniţializaţi ruterul pentru a reveni la un câmp de parolă necompletat.

### **2. CUM REINIŢIALIZEZ RUTERUL DIR-842 LA SETĂRILE IMPLICITE DIN FABRICĂ?**

- Asigurati-vă că ruterul este pornit.
- Apăsaţi şi menţineţi apăsat butonul de reiniţializare de pe partea inferioară a dispozitivului timp de 10 de secunde.

Notă: Reinițializarea ruterului la setările implicite din fabrică va determina stergerea setărilor configurației curente. Pentru a reconfigura setările, conectați-vă la ruter urmând instrucțiunile din răspunsul la întrebarea 1 şi apoi executaţi Expertul de configurare.

### **3. CUM ADAUG UN CLIENT SAU UN PC FĂRĂ FIR NOU DACĂ AM UITAT NUMELE WI-FI (SSID) SAU PAROLA WI-FI?**

- Pentru fiecare PC care trebuie să se conecteze la ruter în mod fără fir, va trebui să vă asiguraţi că utilizati numele de retea Wi-Fi (SSID) și parola Wi-Fi corecte.
- Utilizaţi interfaţa pentru utilizator bazată pe Web (conform descrierii de la întrebarea 1 de mai sus) pentru a verifica sau a alege setările fără fir.

- Asiguraţi-vă că notaţi aceste setări, pentru a le putea introduce pentru fiecare PC conectat în mod fără fir. Coperta din spate a acestui document dispune de o zonă pentru a înregistra aceste informatii importante.

### **4. DE CE NU POT OBŢINE O CONEXIUNE LA INTERNET?**

Pentru utilizatorii ADSL, contactați furnizorul dvs. de servicii Internet (ISP) pentru a vă asigura că serviciul a fost activat/conectat de acesta şi că numele de utilizator şi parola furnizorului ISP sunt corecte.

Ver. 1.00(EU) \_130x183 2015/06/09 29072600D842A11